# Dell S2415H Vodič za korisnike

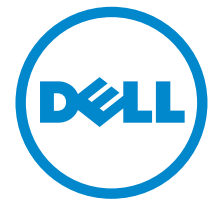

Model: S2415H Regulatorni model: S2415Hb

# Napomene, mere opreza i upozorenja

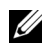

**ZA NAPOMENA:** Oznaka NAPOMENA označava važne informacije koje vam pomažu da na bolji način iskoristite računar.

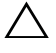

OPREZ: OPREZ ukazuje na potencijalno oštećenje hardvera ili gubitak podataka ukoliko se ne prate uputstva.

UPOZORENJE: Oznaka UPOZORENJE označava opasnost od oštećenja imovine, telesne povrede ili smrti.

Copyright © 2014-2019 Dell Inc. Sva prava zadržana.

Umnožavanje ovih materijala na bilo koji način bez pisane dozvole kompanije Dell Inc. je strogo zabranjeno.

Žigovi korišćeni u ovom tekstu: Logotipi *Dell* i *DELL* su žigovi kompanije Dell Inc.; *Microsoft*  i *Windows* su žigovi ili registrovani žigovi korporacije Microsoft u Sjedinjenim Američkim Državama i/ili drugim zemljama, *Intel* je registrovani žig kompanije Intel Corporation u SAD i drugim zemljama, a ATI je žig kompanije Advanced Micro Devices, Inc. ENERGY STAR je registrovani žig Agencije za zaštitu životne sredine Sjedinjenih Američkih Država. Kao partner programa ENERGY STAR, kompanija Dell Inc. je odlučila da ovaj proizvod prati smernice programa ENERGY STAR za energetsku efikasnost.

Ostali žigovi i trgovački nazivi mogu se koristiti u ovom dokumentu da upute na subjekte koji poseduju te žigove ili nazive ili na njihove proizvode. Kompanija Dell Inc. odriče sve vlasničke interese za žigove ili trgovačke nazive osim za svoje vlastite.

2019 - 04 Rev. A07

\_\_\_\_\_\_\_\_\_\_\_\_\_\_\_\_\_\_\_\_

# Sadržaj

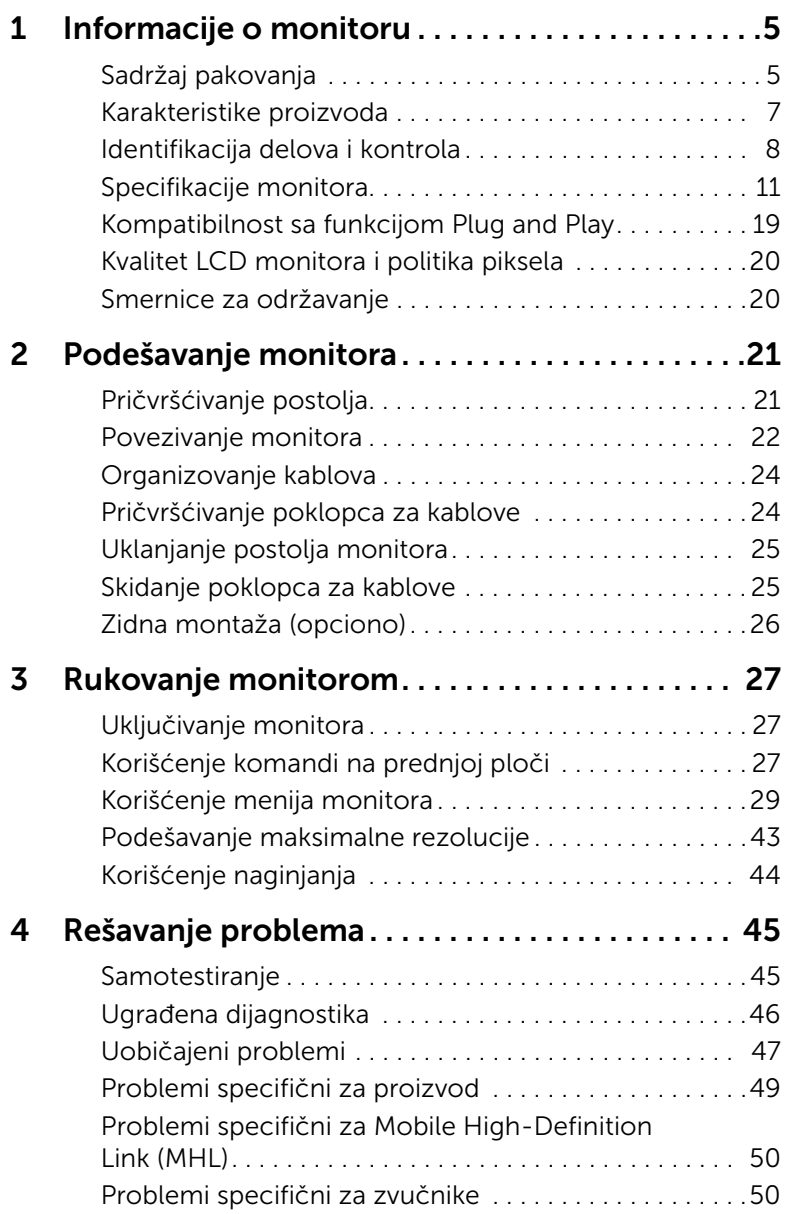

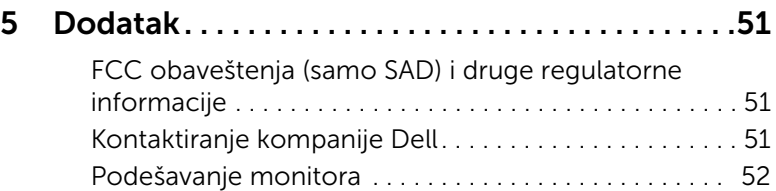

# <span id="page-4-1"></span><span id="page-4-0"></span>Sadržaj pakovanja

Monitor se isporučuje zajedno sa dole prikazanim komponentama. Proverite da li ste dobili sve komponente [Kontaktiranje kompanije Dell](#page-50-3) i da li nešto nedostaje.

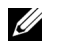

NAPOMENA: Neki delovi su opcioni, pa možda ne budu isporučeni sa monitorom. Neke funkcije ili medijumi nisu dostupni u određenim zemljama.

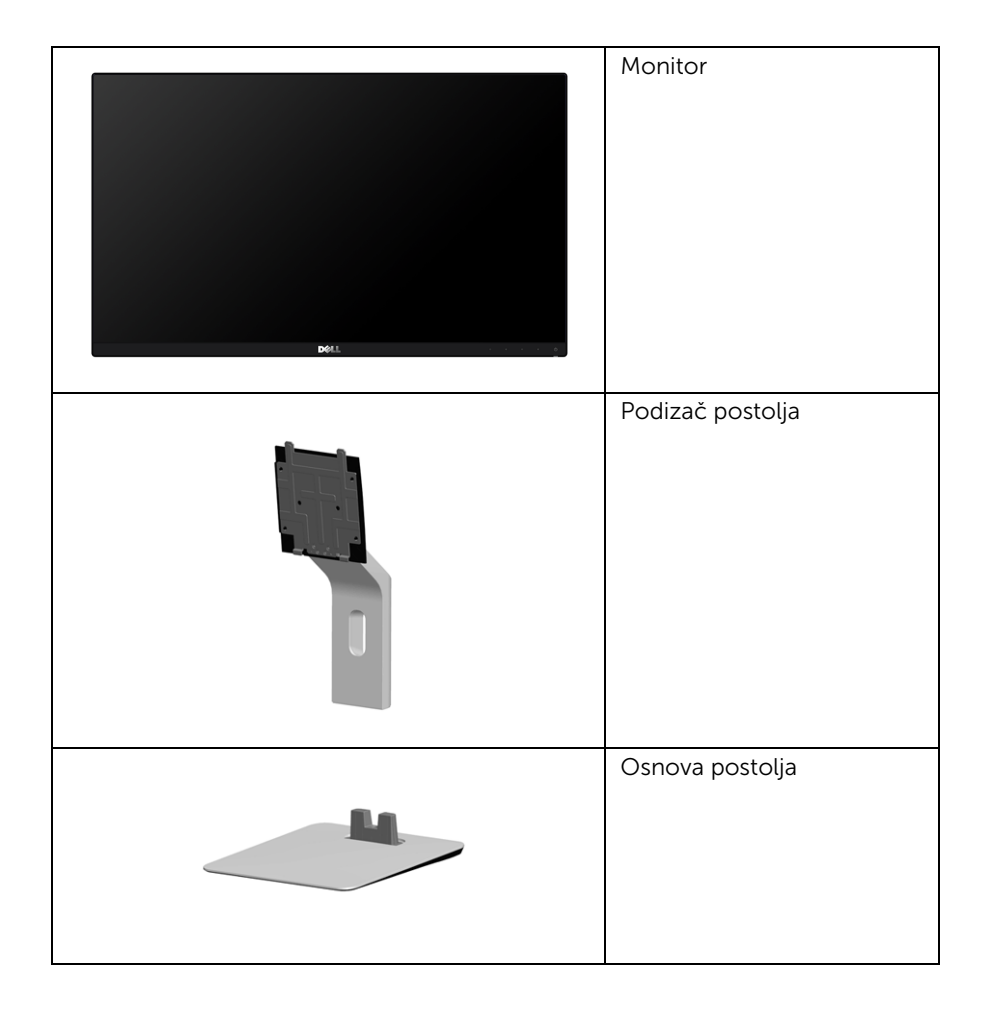

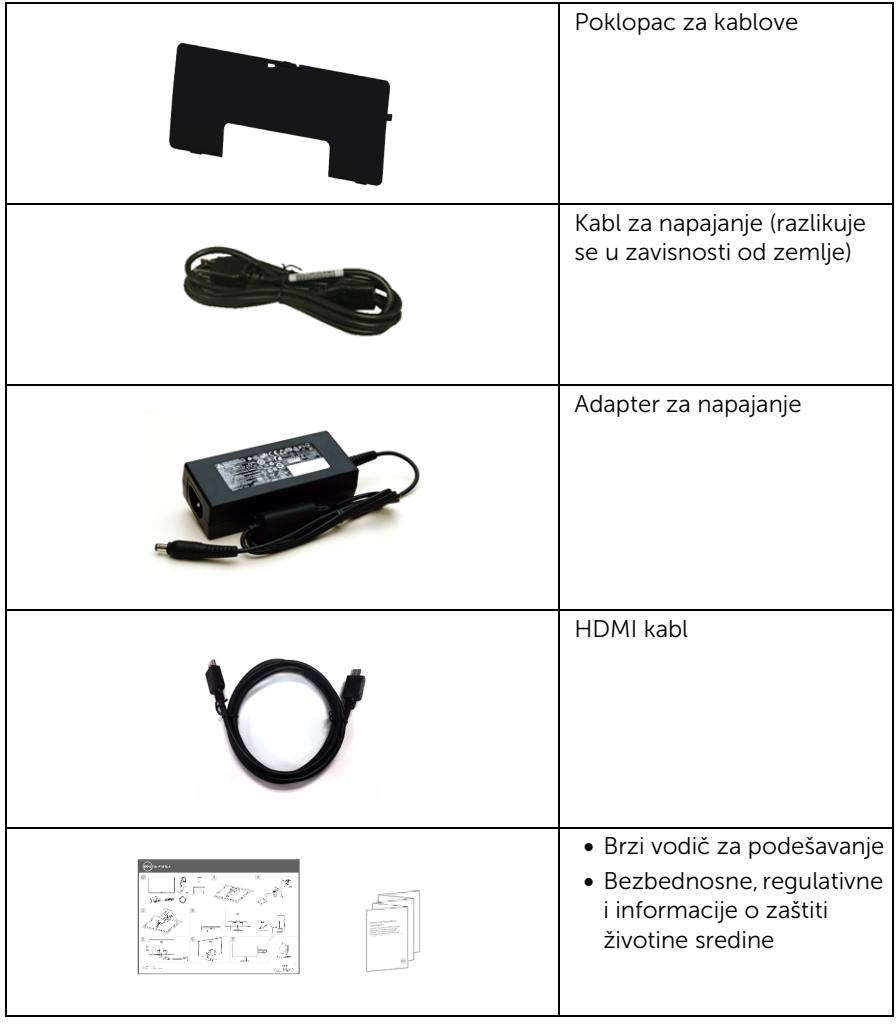

# <span id="page-6-0"></span>Karakteristike proizvoda

Monitor sa ravnim ekranom Dell S2415H ima aktivnu matricu, tranzistore od tankih filmova (TFT), displej sa tečnim kristalima (LCD) i pozadinsko osvetljenje putem svetleće diode (LED). U karakteristike monitora spadaju:

- Oblast prikaza od 60,47 cm (23,8 inča) (po dijagonali). Rezolucija 1920 x 1080, sa podrškom za prikaz preko celog ekrana za manje rezolucije.
- Širok ugao vidljivosti, koji omogućava gledanje u sedećem ili stojećem položaju ili tokom kretanja sa strane na stranu.
- Izuzetno visok odnos dinamičkog kontrasta (8.000.000:1).
- Mogućnost naginjanja.
- Ultratanki okvir svodi na najmanju meru rastojanje između dva ekrana kada se koristi više monitora, čime se postižu lakše podešavanje i udobno gledanje sadržaja.
- Široka paleta mogućnosti priključivanja digitalnih uređaja putem HDMI priključka (MHL) čini da vaš monitor bude spreman za budućnost.
- Prenosivo postolje i montažni otvori od 100 mm sa oznakom Udruženja za standarde video-elektronike (VESA™) za fleksibilnost montaže.
- Funkcija Plug and Play.
- Opseg boja od 72% (CIE1931).
- Prilagođavanje sadržaja na ekranu (OSD) radi lakšeg podešavanja i optimizacije ekrana.
- Funkcija Energy Saver (Štednja energije) za usklađenost sa standardom Energy Star.
- Otvor za bezbednosno zaključavanje.
- Dugme za otključavanje postolja.
- Mogućnost prebacivanja sa širokog odnosa širina/visina na standardni odnos širina/ visina uz zadržavanje kvaliteta slike.
- Smanjena količina BFR/PVC.
- Ekrani sa sertifikatom TCO.
- Staklo bez arsena; nema žive (odnosi se samo na panel).
- Potrošnja struje u stanju pripravnosti od 0,5 W u režimu spavanja.
- Merač energije prikazuje nivo energije koju troši monitor u realnom vremenu.

# <span id="page-7-0"></span>Identifikacija delova i kontrola

#### Prednja strana

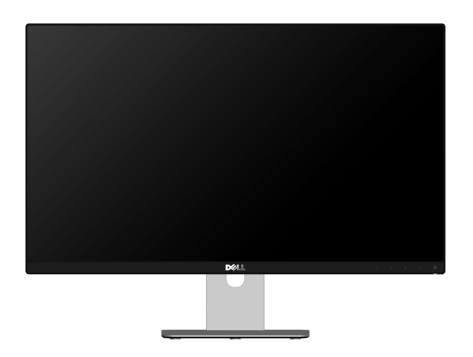

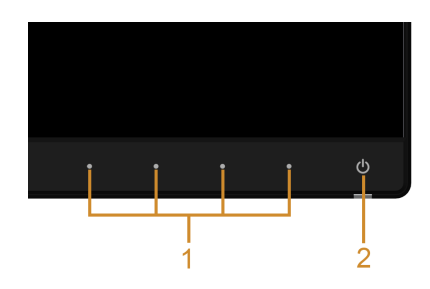

#### Komande na prednjoj ploči

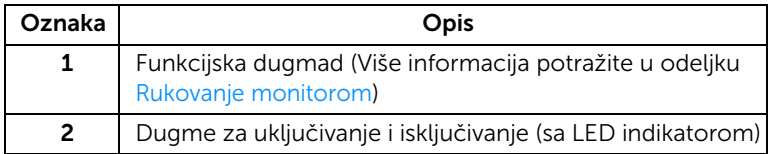

#### Zadnja strana

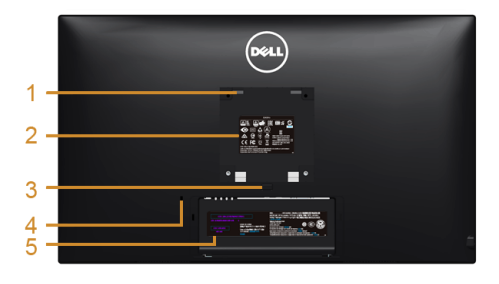

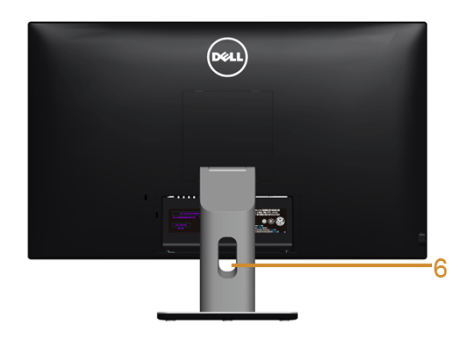

#### Zadnja strana sa postoljem monitora

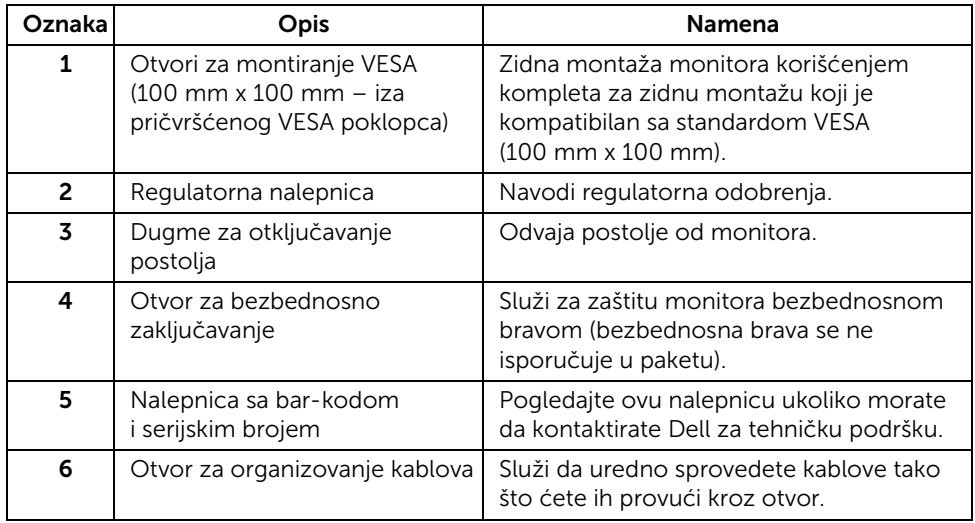

#### Bočna strana

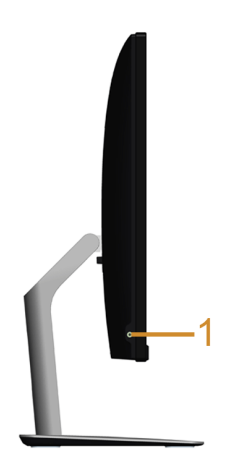

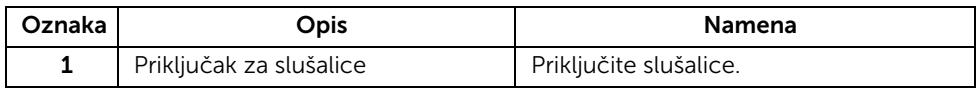

#### <span id="page-9-0"></span>Donja strana

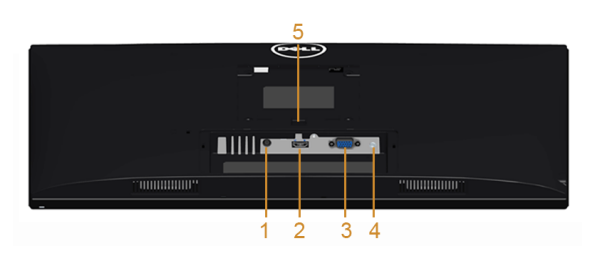

#### Donja strana bez postolja monitora

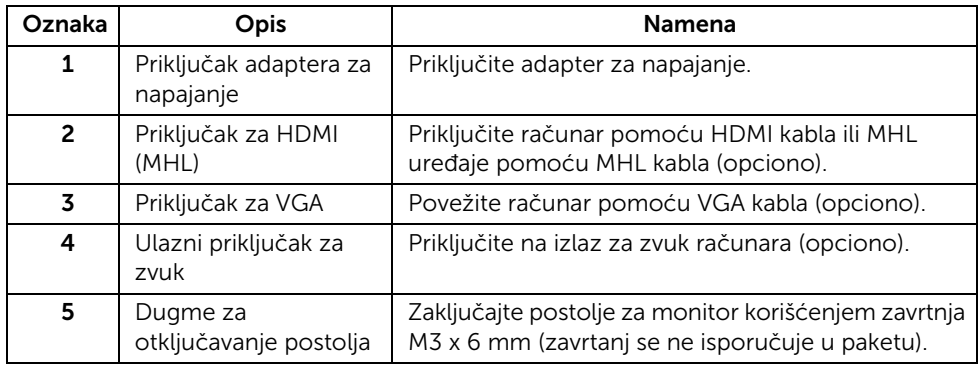

# <span id="page-10-1"></span><span id="page-10-0"></span>Specifikacije monitora

#### Specifikacije monitora sa ravnim panelom

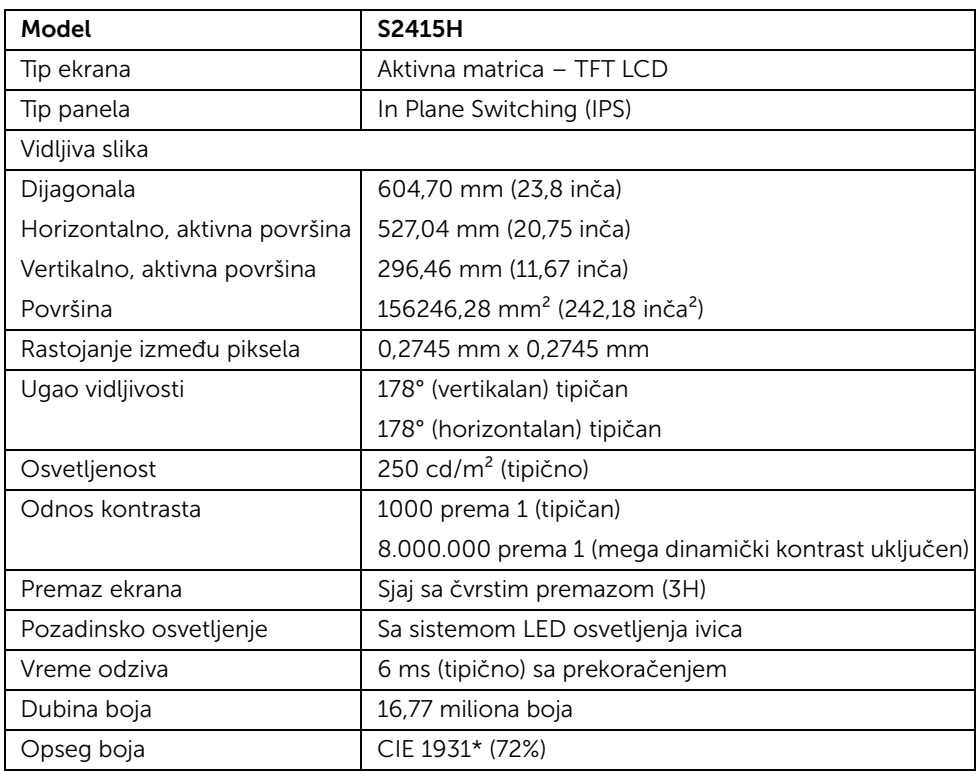

\* Opseg boja (tipični) je zasnovan na standardima testova CIE1976 (85%) i CIE1931 (72%).

#### Specifikacije rezolucije

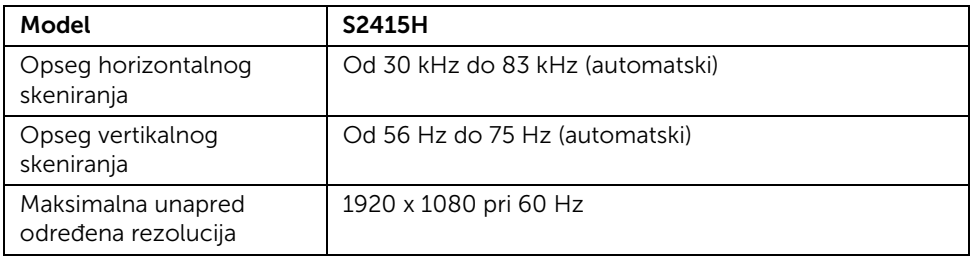

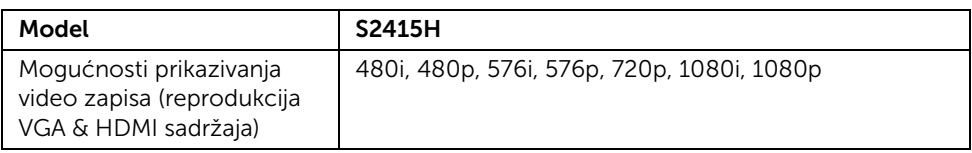

#### Unapred određeni režimi prikaza

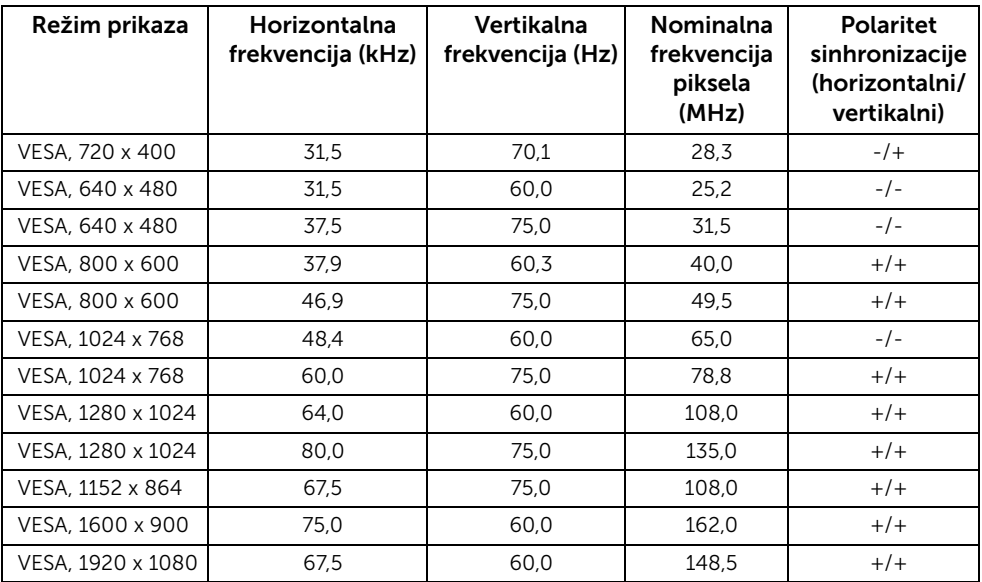

#### Režimi prikaza MHL izvora

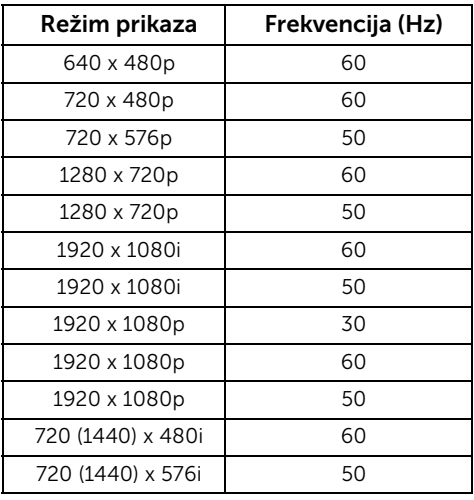

#### Električne specifikacije

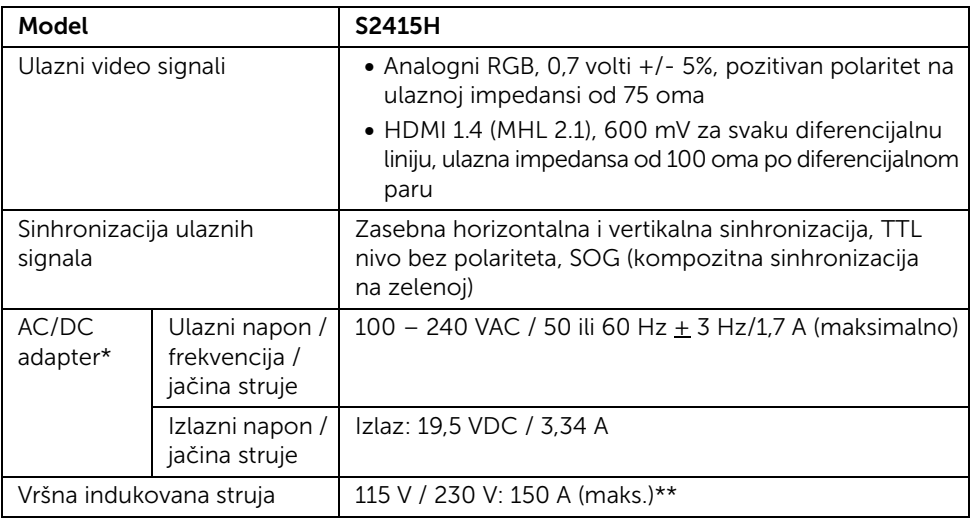

\*Kvalifikovani kompatibilni adapteri za jednosmernu/naizmeničnu struju.

\*\*Izvor naizmenične struje mora da koristi izvor Chroma 6530 3KV ili neki drugi izvor naizmenične struje istog nivoa.

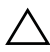

OPREZ: Da ne bi došlo do oštećenja monitora, koristite isključivo adapter namenjen posebno za ovaj Dell monitor.

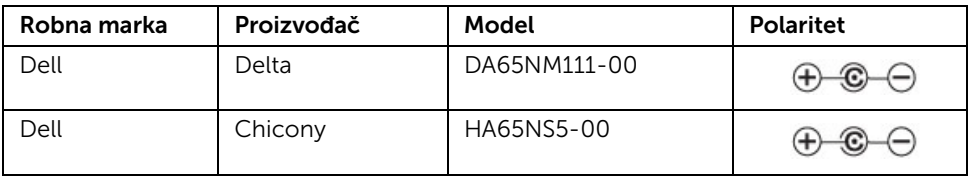

## Specifikacije zvučnika

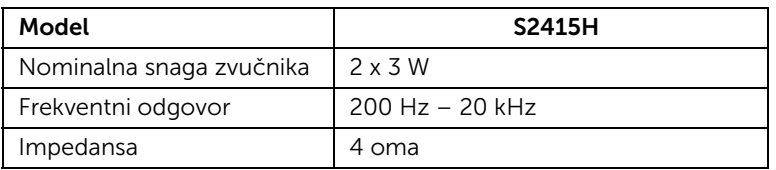

### Fizičke karakteristike

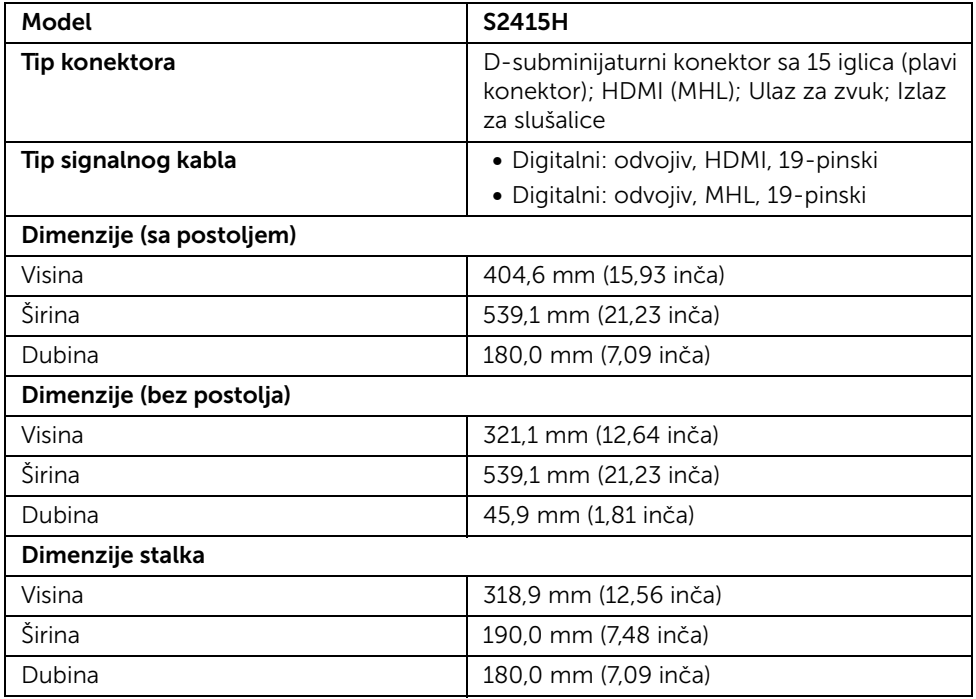

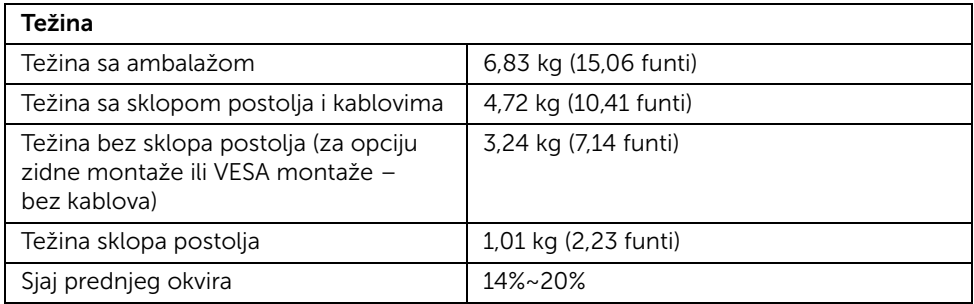

### Ekološke karakteristike

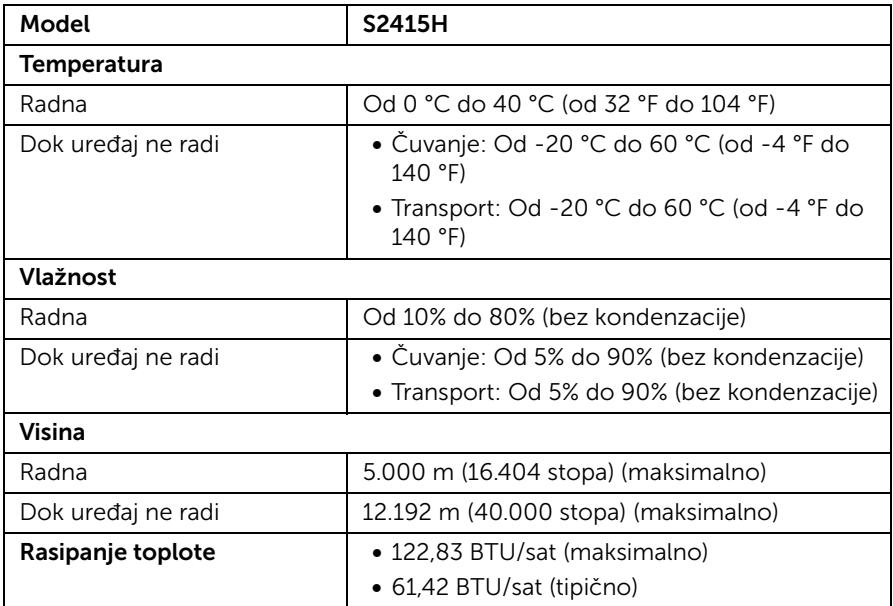

#### <span id="page-15-0"></span>Režimi upravljanja energijom

Ukoliko u računaru imate grafičku karticu ili softver usklađen sa standardom VESA DPM™, monitor može automatski da smanji potrošnju energije kada se ne koristi. Ta opcija se zove *Režim štednje energije*\*. Ukoliko računar detektuje unos sa tastature, miša ili drugih uređaja za unos, monitor automatski nastavlja da funkcioniše. Sledeća tabela prikazuje potrošnju energije i signalizaciju ove automatske funkcije štednje energije.

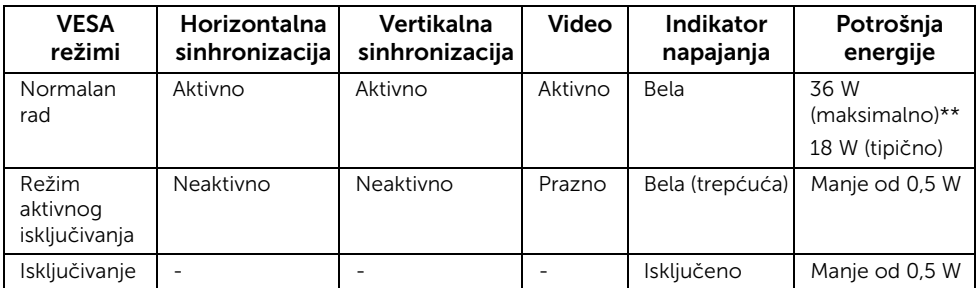

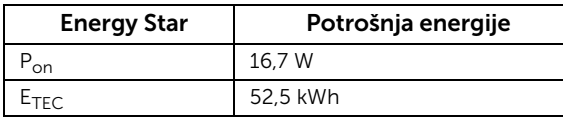

Sadržaj se prikazuje na ekranu samo u normalnom režimu rada. Kada se pritisne bilo koje dugme u režimu aktivnog isključivanja, prikazaće se jedna od sledećih poruka:

#### Dell S2415H

There is no signal coming from your computer. Press any key on the keyboard or move the mouse to wake it up. If there is no display, press the monitor button now to select the correct input source on the On-Screen-Display menu.

ili

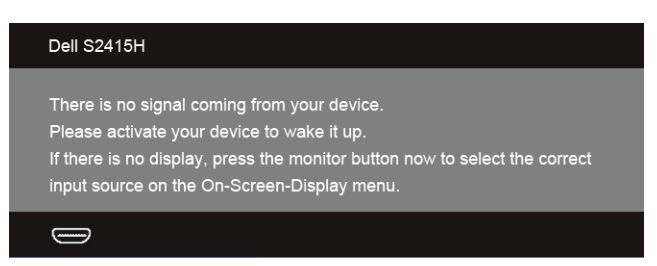

\* Nulta potrošnja energije u režimu OFF (ISKLJUČENO) može da se postigne samo isključivanjem adaptera za napajanje iz monitora.

\*\* Maksimalna potrošnja energije uz maksimalno osvetljenje.

Uključite računar i monitor da bi se pojavio sadržaj na ekranu.

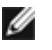

NAPOMENA: Ovaj monitor je sertifikovan kao ENERGY STAR.

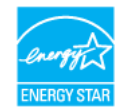

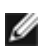

#### NAPOMENA:

P<sub>on</sub>: Potrošnja električne energije kada je uređaj uključen definisana prema verziji Energy Star 7.0.

E<sub>TEC</sub>: Ukupna potrošnja električne energije u kWh definisana prema verziji Energy Star 7.0.

#### Raspored pinova

#### *VGA priključak*

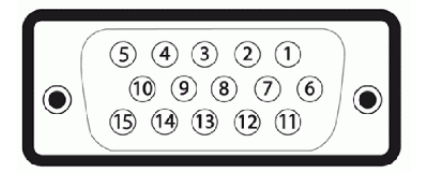

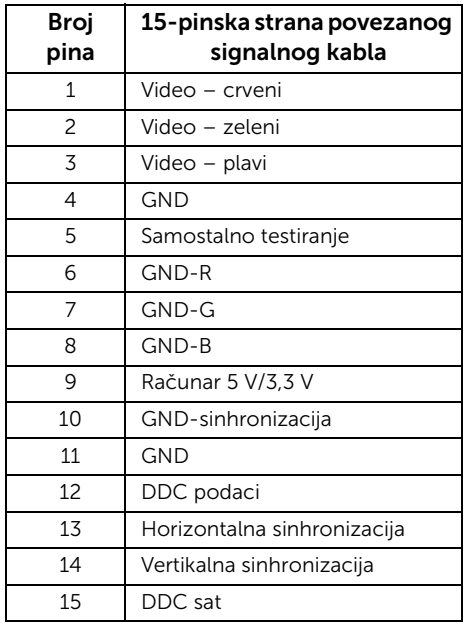

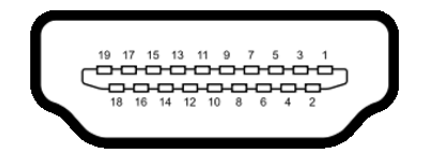

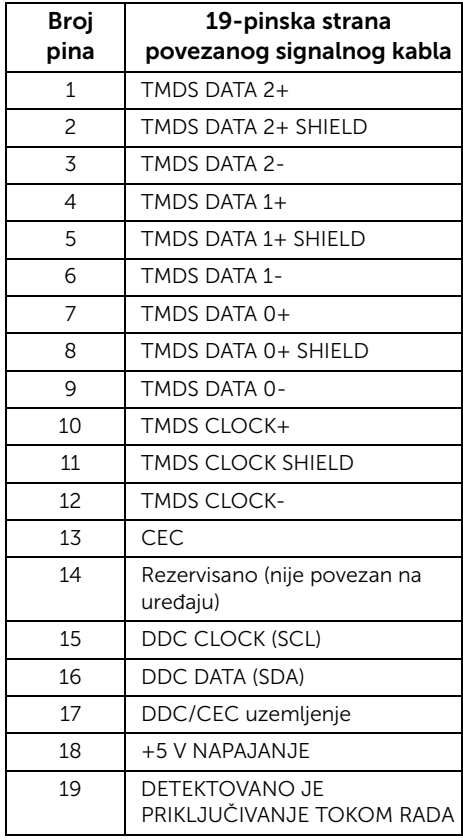

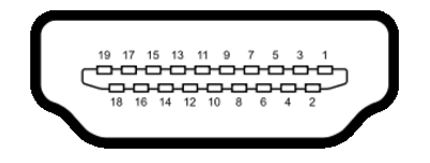

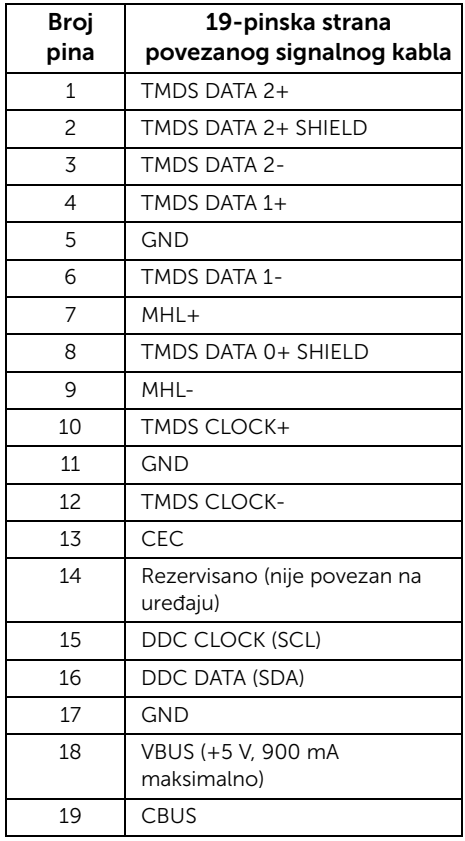

# <span id="page-18-0"></span>Kompatibilnost sa funkcijom Plug and Play

Možete da instalirate monitor u bilo kom sistemu koji je kompatibilan sa funkcijom Plug and Play. Monitor automatski obezbeđuje računarskom sistemu svoj EDID (Extended Display Identification Data) korišćenjem protokola kanala za prikaz podataka (DDC) tako da sistem može sam da se konfiguriše i optimizuje podešavanja monitora. Većina instalacija monitora je automatska; možete izabrati različita podešavanja po želji. Više informacija o promeni podešavanja monitora potražite u odeljku [Rukovanje monitorom.](#page-26-3)

# <span id="page-19-0"></span>Kvalitet LCD monitora i politika piksela

Tokom procesa proizvodnje LCD monitora, nije neuobičajeno da jedan ili više piksela postanu fiksirani u neizmenjenom stanju koje se teško uočava i ne utiče na kvalitet ili upotrebljivost displeja. Za više informacija o kvalitetu monitora kompanije Dell i politici piksela, pogledajte Dell-ovu veb-stranicu za podršku: http://www.dell.com/support/monitors.

# <span id="page-19-1"></span>Smernice za održavanje

## Čišćenje monitora

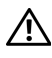

UPOZORENJE: Pre čišćenja monitora izvucite kabl za napajanje monitora iz električne utičnice.

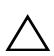

OPREZ: Pre čišćenja monitora pročitajte i pratite odeljak [Bezbednosna uputstva.](#page-50-4)

Za najbolje prakse, pratite uputstva na listi u nastavku dok raspakujete ili čistite monitorom ili rukujete njime:

- Da biste očistili antistatički ekran, malo navlažite meku, čistu krpu vodom. Ako je moguće, koristite specijalnu maramicu za čišćenje ekrana ili rastvor pogodan za antistatički premaz. Nemojte koristiti apotekarski benzin, razređivač, amonijak, abrazivna sredstva za čišćenje ni komprimovani vazduh.
- Za čišćenje monitora koristite blago navlaženu, toplu krpu. Izbegavajte korišćenje deterdženta ma koje vrste pošto neki ostavljaju mlečno-beli sloj na monitoru.
- Ukoliko primetite beli prah kada raspakujete monitor, izbrišite ga krpom.
- Pažljivo rukujte monitorom pošto monitor tamnije boje može da se izgrebe i na njemu se mogu pojaviti bele ogrebotine, što je ređi slučaj sa monitorom svetlijih boja.
- Da biste zadržali najbolji kvalitet slike na monitoru, koristite dinamički promenljiv čuvar ekrana i isključujte monitor kada se ne koristi.

# <span id="page-20-1"></span><span id="page-20-0"></span>Pričvršćivanje postolja

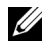

NAPOMENA: Podizač i osnova postolja nisu fabrički postavljeni na monitor.

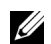

NAPOMENA: Procedura navedena u nastavku je primenljiva na podrazumevano postolje. Ako ste kupili neko drugo postolje, potražite informacije o njegovom podešavanju u dokumentaciji koja je priložena uz njega.

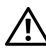

UPOZORENJE: Postavite monitor na ravnu, čistu i meku površinu, kako se ploča ekrana ne bi izgrebala.

1 Montirajte podizač postolja na osnovu postolja.

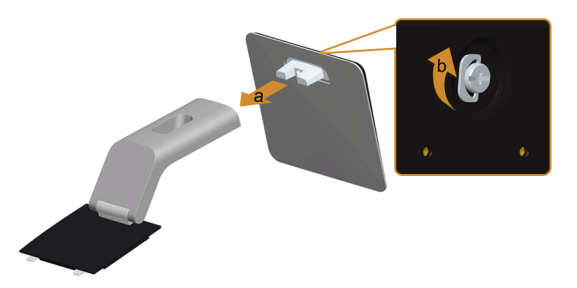

- a Pričvrstite podizač postolja na osnovu postolja.
- **b** Pritegnite zavrtanj koji se nalazi ispod osnove postolja.
- 2 Pričvrstite sklop postolja na monitor.

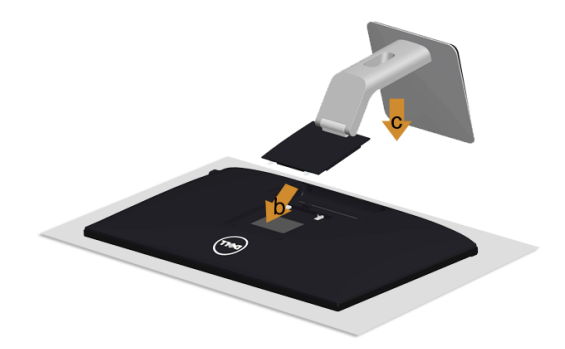

- **a** Skinite poklopac i postavite monitor na njega.
- b Ubacite dva jezička u gornjem delu postolja u otvore na poleđini monitora.
- c Pritisnite postolje nadole tako da klikne.

# <span id="page-21-0"></span>Povezivanje monitora

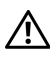

UPOZORENJE: Pre nego što započnete bilo koji postupak opisan u ovom odeljku, primenite [Bezbednosna uputstva](#page-50-4).

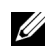

NAPOMENA: Nemojte povezivati sve kablove na računar istovremeno.

Da biste povezali monitor sa računarom:

- 1 Isključite računar i odvojte kabl za napajanje.
- 2 Povežite VGA/HDMI/audio kabl monitora sa računarom.

#### Povezivanje plavog VGA kabla

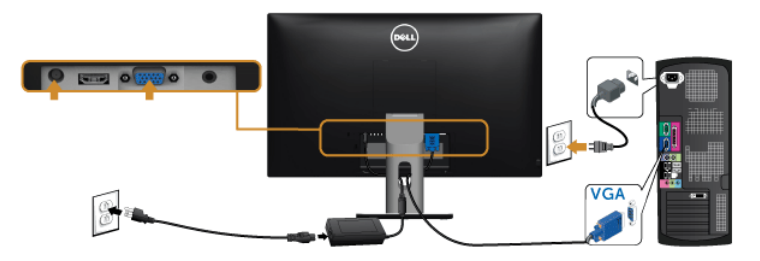

#### Povezivanje HDMI kabla

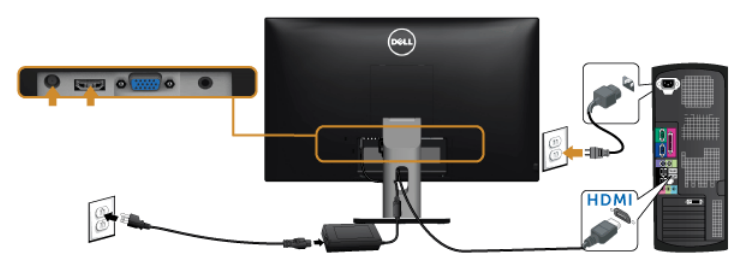

#### Povezivanje audio kabla

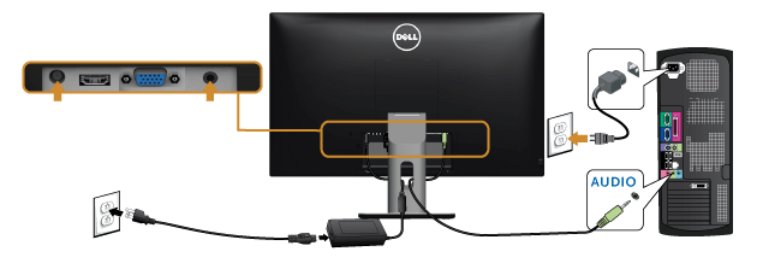

#### Korišćenje MHL veze (Mobile-High Definition)

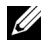

NAPOMENA: Monitor ima sertifikat za MHL.

U

NAPOMENA: Da biste koristili funkciju MHL, koristite samo sertifikovan MHL kabl i ulazne izvorne uređaje koji podržavaju MHL izlaz.

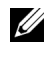

NAPOMENA: Nekim izvornim uređajima MHL potrebno je više od nekoliko sekundi ili duže kako bi poslali sliku, u zavisnosti od izvornog uređaja MHL.

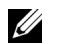

NAPOMENA: Kada povezani izvorni uređaj MHL uđe u režim Standby (Stanje pripravnosti), ekran monitora će se isključiti ili će se na njemu prikazati dolenavedena poruka, u zavisnosti od izlaza izvornog uređaja MHL.

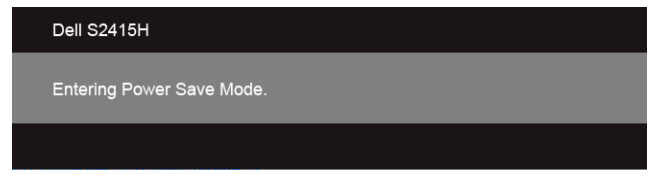

Da biste aktivirali vezu MHL, uradite sledeće:

- 1 Priključite adapter za napajanje na monitor i u utičnicu za napajanje.
- 2 Povežite (micro) USB priključak na izvornom uređaju MHL sa HDMI (MHL) priključkom na monitoru pomoću MHL sertifikovanog kabla (Više informacija potražite u odeljku [Donja strana\)](#page-9-0).
- 3 Uključite monitor i izvorni uređaj MHL.

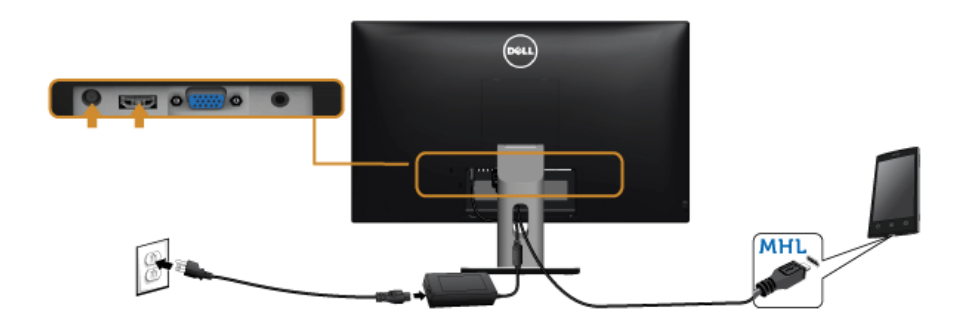

- 4 Podesite ulazni izvor na monitoru na HDMI (MHL) koristeći meni na monitoru. (Više detalja potražite u odeljku [Korišćenje menija monitora.](#page-28-1))
- 5 Ukoliko monitor ne prikaže sliku, pročitajte odeljak [Problemi specifični za Mobile](#page-49-2)  [High-Definition Link \(MHL\)](#page-49-2).

## <span id="page-23-0"></span>Organizovanje kablova

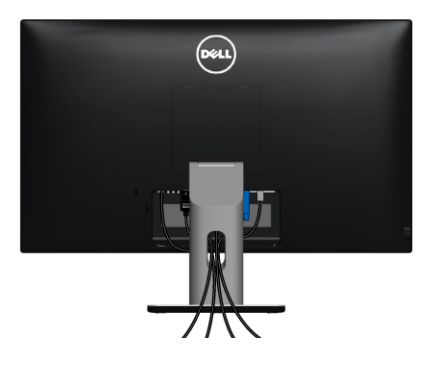

Nakon povezivanja svih potrebnih kablova sa monitorom i računarom (više informacija o priključivanju kablova potražite u odeljku [Povezivanje monitora\)](#page-21-0) organizujte sve kablove kako je prethodno prikazano.

# <span id="page-23-1"></span>Pričvršćivanje poklopca za kablove

NAPOMENA: Poklopac za kablove nije fabrički postavljen na monitor. U

- 1 Umetnite dva jezička u donjem delu poklopca za kablove u otvore na poleđini monitora.
- 2 Pritisnite poklopac za kablove tako da škljocne na svom mestu.

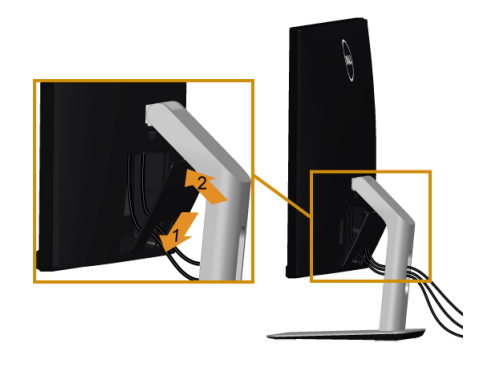

# <span id="page-24-0"></span>Uklanjanje postolja monitora

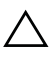

OPREZ: Da biste sprečili nastanak ogrebotina na LCD ekranu tokom uklanjanja postolja, obavezno postavite monitor na meku, čistu površinu.

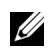

NAPOMENA: Procedura navedena u nastavku je primenljiva na podrazumevano postolje. Ako ste kupili neko drugo postolje, potražite informacije o njegovom podešavanju u dokumentaciji koja je priložena uz njega.

Da biste skinuli postolje:

- 1 Postavite monitor na meku krpu ili jastuk.
- 2 Pritisnite i držite dugme za otključavanje postolja.
- **3** Podignite postolje i udaljite ga od monitora.

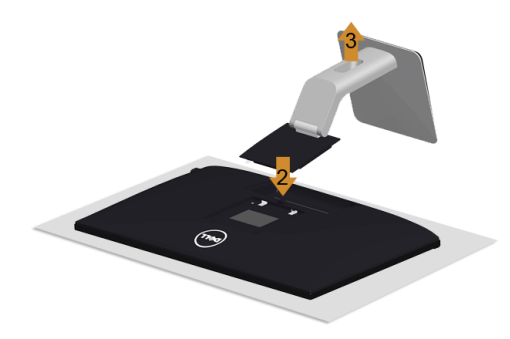

# <span id="page-24-1"></span>Skidanje poklopca za kablove

- 1 Pritisnite jezičak na poklopcu za kablove.
- 2 Uklonite dva jezička u donjem delu poklopca za kablove iz otvora na poleđini monitora.

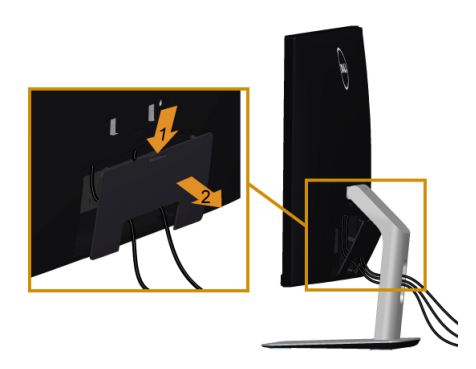

## <span id="page-25-0"></span>Zidna montaža (opciono)

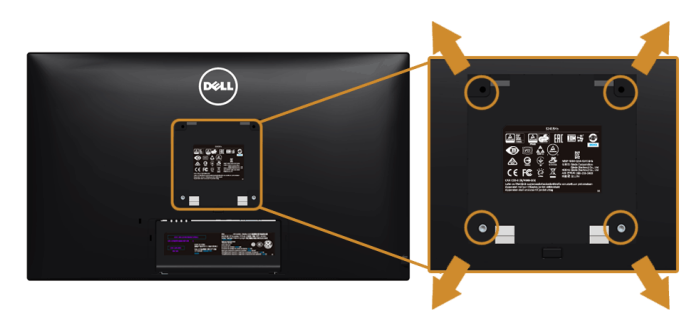

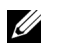

NAPOMENA: Pomoću zavrtanja M4 x 10 mm pričvrstite monitor na komplet za zidnu montažu.

Pogledajte uputstvo koje se isporučuje uz komplet za zidnu montažu kompatibilan sa sistemom VESA.

- 1 Stavite panel monitora na meku krpu ili jastuk na stabilnom, ravnom stolu.
- 2 Skinite postolje.
- 3 Krstastim odvijačem uklonite četiri zavrtnja koja drže plastični poklopac.
- 4 Pričvrstite montažni nosač iz kompleta za zidnu montažu na monitor.
- 5 Postavite monitor na zid tako što ćete pratiti uputstvo koje se isporučuje uz komplet za zidnu montažu.

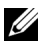

NAPOMENA: Samo za upotrebu sa zidnim montažnim nosačem sa UL liste sa minimalnom težinom/nosivošću od 5,88 kg (12,96 funti).

### <span id="page-26-3"></span><span id="page-26-1"></span><span id="page-26-0"></span>Uključivanje monitora

Pritisnite dugme da biste uključili monitor.

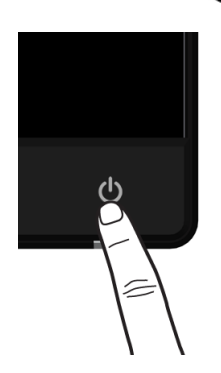

# <span id="page-26-2"></span>Korišćenje komandi na prednjoj ploči

Pomoću komandne dugmadi sa prednje strane monitora podesite karakteristike slike koja se prikazuje. Dok pritiskate tu dugmad za podešavanje komandi, u meniju monitora se prikazuju numeričke vrednosti karakteristika dok se menjaju.

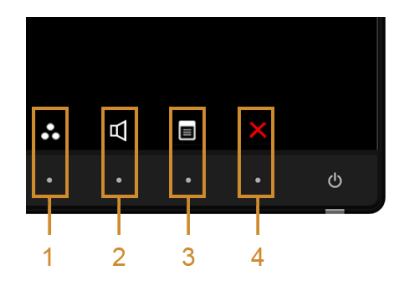

Sledeća tabela opisuje dugmad na prednjoj ploči:

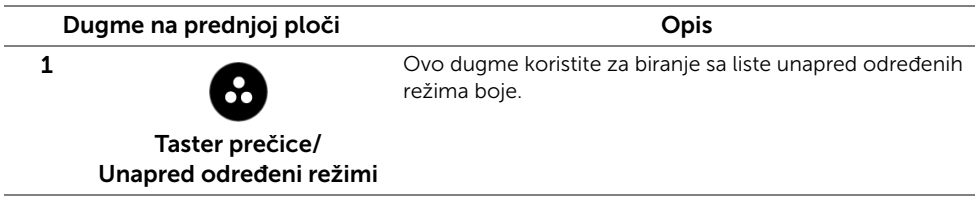

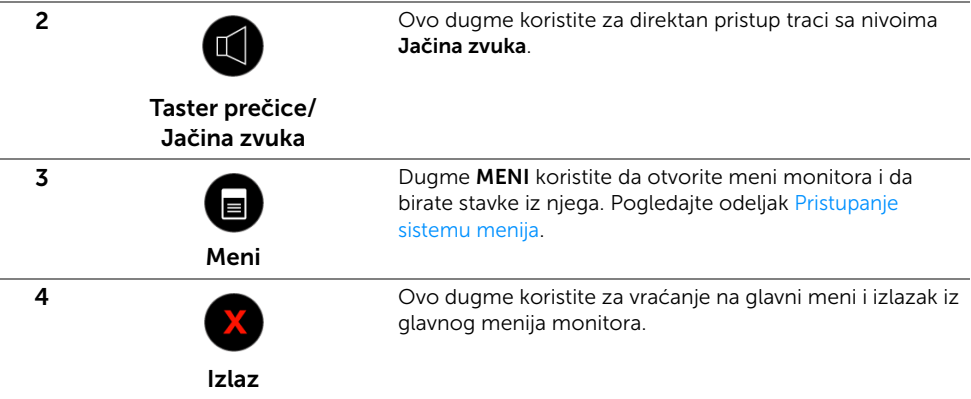

#### Dugme na prednjoj ploči

Pomoću dugmadi sa prednje strane monitora podesite postavke slike.

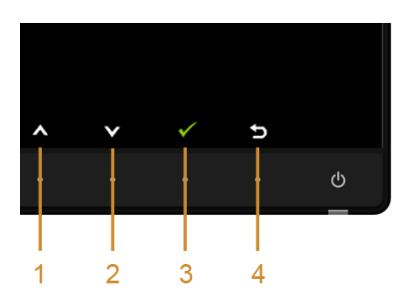

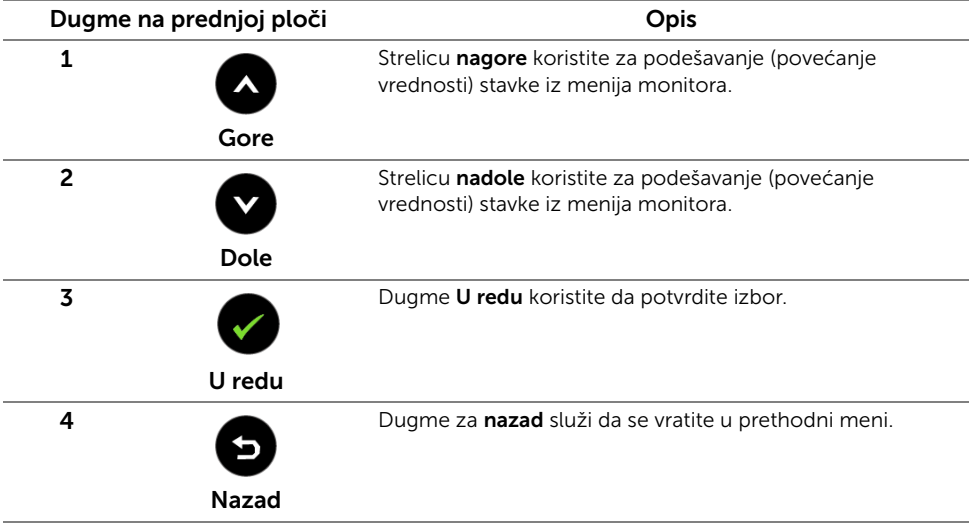

# <span id="page-28-1"></span><span id="page-28-0"></span>Korišćenje menija monitora

#### <span id="page-28-2"></span>Pristupanje sistemu menija

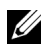

NAPOMENA: Ukoliko promenite podešavanja, a zatim nastavite do drugog menija ili izađete iz menija monitora, on automatski čuva te izmene. Izmene se takođe čuvaju ukoliko promenite podešavanja, a zatim sačekate da meni monitora nestane.

1 Pritisnite dugme  $\Box$  da bi se pokrenuo meni monitora i prikazao glavni meni.

# *Glavni meni za VGA ulazni signal*

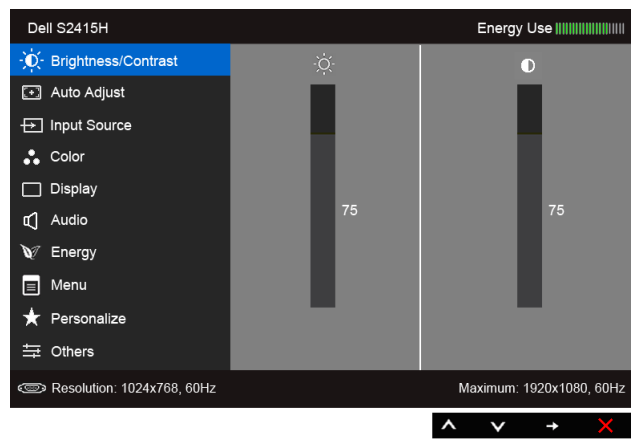

ili

# *Glavni meni za HDMI (MHL) ulazni signal*

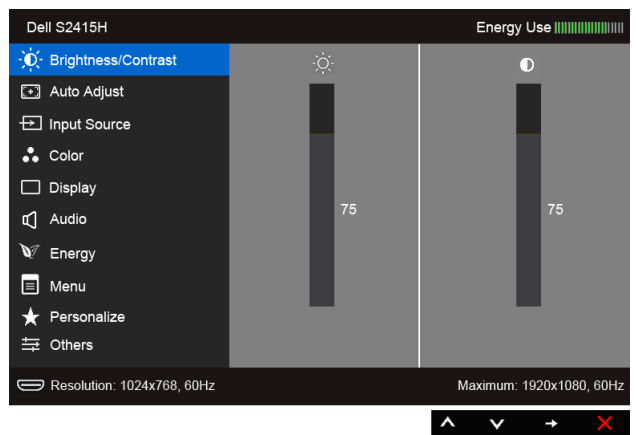

2 Pomoću dugmadi **A** i **V** možete da se krećete kroz opcije menija. Dok prelazite sa jedne ikone na drugu, naziv opcije se markira. Pogledajte sledeću tabelu za kompletnu listu svih opcija dostupnih za monitor. 3 Pomoću dugmeta  $\implies$  možete aktivirati istaknutu opciju. 4 Pomoću dugmadi  $\bigcirc$  i  $\bigcirc$  izaberite željeni parametar. 5 Pomoću dugmeta  $\bigoplus$  uđite u traku klizača, pa pomoću dugmadi  $\bigotimes$  i  $\bigotimes$ načinite izmene u skladu sa indikatorima u meniju. 6 Izaberite dugme  $\bullet$  da biste se vratili u glavni meni. Ikona Meni i Opis podmeniji Koristite ovaj meni kako biste aktivirali opciju Brightness/Contrast Brightness/ (Osvetljenost/Kontrast). Contrast (Osvetljenos **Dell S2415H** Energy Use IIIIIIIIIIIIIIIIIIIII t/Kontrast) -`Ò'- Brightness/Contrast ō [+] Auto Adiust  $\overline{+}$  Input Source  $\therefore$  Color  $\Box$  Display d' Audio V Energy  $\Box$  Menu Personalize 三 Others Resolution: 1024x768, 60Hz Maximum: 1920x1080, 60Hz Brightness (Osvetljenost) podešava jačinu pozadinskog osvetljenja. Brightness (Osvetljenost) Pomoću dugmeta **A** povećajte osvetljenost, a pomoću dugmeta smanjite osvetljenost (min. 0 / maks. 100). NAPOMENA: Ručno podešavanje opcije Brightness (Osvetljenost) nije moguće kada je opcija Dynamic Contrast (Dinamički kontrast) aktivna. Contrast Prvo podesite Brightness (Osvetljenost), pa podesite Contrast (Kontrast) (Kontrast) samo ako je neophodno dodatno prilagođavanje. Pomoću dugmeta **A** povećajte kontrast, a pomoću dugmeta smanjite kontrast (min. 0 / maks. 100).

Funkcija Contrast (Kontrast) podešava stepen razlike između zatamnjenosti i osvetljenosti na ekranu monitora.

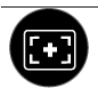

Auto Adjust lako vaš računar prepoznaje vaš monitor prilikom pokretanja, funkcija **(Automatsko Auto Adjustment (Automatsko podešavanje)** poboljšava postavke **podešavanje)** monitora za korišćenje sa određenim podešavanjem.

> Auto Adjustment (Automatsko podešavanje) omogućava monitoru da se samostalno podesi prema ulaznom video signalu. Nakon korišćenja funkcije Auto Adjustment (Automatsko podešavanje) možete dodatno da podesite monitor pomoću kontrola Pixel Clock (Nominalna frekvencija piksela) (grubo) i Phase (Faza) (fino) u okviru menija Display (Ekran).

> > Auto Adjustment in Progress..

NAPOMENA: U većini slučajeva, Auto Adjust (Automatsko podešavanje) daje najbolju sliku za vašu konfiguraciju.

NAPOMENA: Opcija Auto Adjust (Automatsko podešavanje) je dostupna samo kada koristite analogni (VGA) priključak.

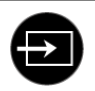

<span id="page-30-0"></span>Input Source (Ulazni izvor)

U meniju Input Source (Ulazni izvor) birate između različitih video signala koji mogu biti povezani sa monitorom.

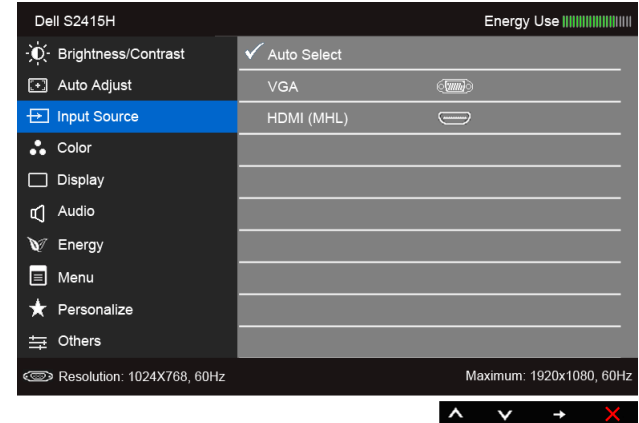

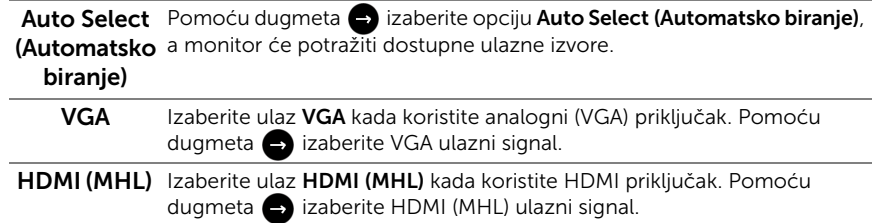

Color (Boja) Meni Color (Boja) koristite za podešavanje režima postavki boja.

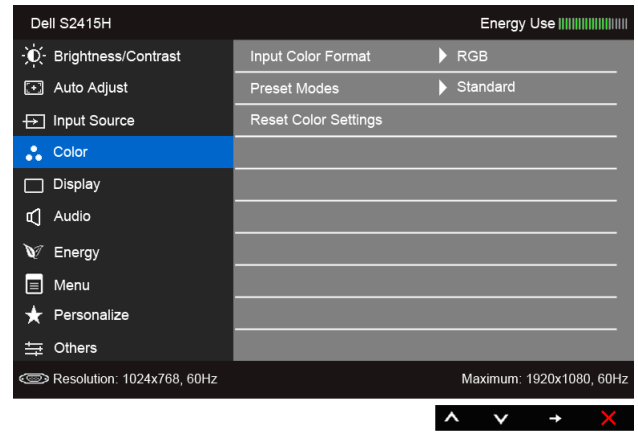

Input Color Omogućava vam da podesite režim video unosa na:

RGB: Izaberite ovu opciju ako je monitor povezan sa računarom (ili DVD plejerom) pomoću kabla HDMI ili sa MHL uređajima pomoću MHL kabla.

ulaznih boja) YPbPr: Izaberite ovu opciju ako je monitor povezan sa DVD plejerom pomoću YPbPr koristeći kabl HDMI ili sa MHL uređajima pomoću MHL kabla.

Ili ako postavka izlaza boja na DVD plejeru (ili MHL uređajima) nije RGB.

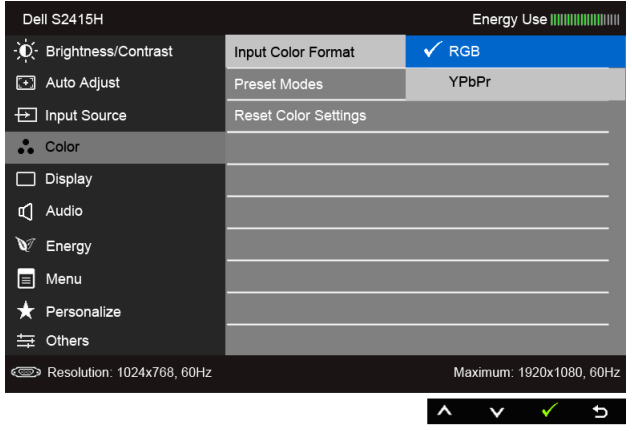

Format (Format

 $\ddot{\bullet}$ 

#### Preset Modes (Unapred određeni režimi)

Kada izaberete stavku Preset Modes (Unapred podešeni režimi), možete da izaberete neku od sledećih opcija sa liste: Standard (Standardni), Multimedia (Multimedijalni), Movie, Game (Film, Igra), Paper (Papir), Warm (Topla), Cool (Hladna) i Custom Color (Prilagođena boja).

- Standard (Standardni): Učitava podrazumevana podešavanja boje monitora. Ovo je podrazumevani unapred određeni režim.
- Multimedia (Multimedijalni): Učitava podešavanja boje idealna za multimedijalne aplikacije.
- Movie (Film): Učitava podešavanja boje idealna za filmove.
- Game (Igra): Učitava podešavanja boje idealna za većinu igara.
- Paper (Papir): Učitavanje podešavanja osvetljenosti i oštrine idealne za gledanje teksta. Mešanje pozadine teksta da bi se simulirao izgled papira, a da to ne utiče na slike u boji. Važi samo za ulazni format RGB.
- Warm (Toplo): Povećavanje temperature boje. Slika na ekranu ima toplije boje sa nijansama crvene i žute.
- Cool (Hladno): Smanjivanje temperature boje. Slika na ekranu ima hladnije boje sa nijansama plave.
- Custom Color (Prilagođena boja): Omogućava vam da ručno podesite postavke boja.

Pomoću dugmadi  $\left( \bigwedge \right)$  i  $\left( \bigvee \right)$  podesite vrednosti tri boje (R, G, B) i kreirajte sopstveni unapred određeni režim boje.

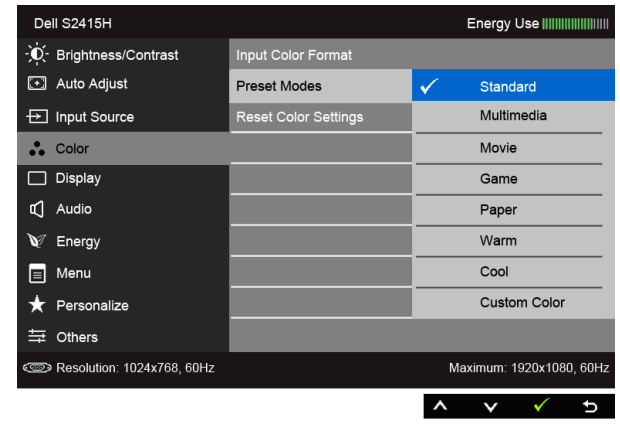

Hue (Nijansa) Ova funkcija može da promeni boju slike video zapisa u zelenu ili ljubičastu. Koristi se za podešavanje željene nijanse boje kože. Pomoću dugmadi  $\bigwedge$  ili  $\bigotimes$  podesite nijansu u rasponu od "0" do "100". Pomoću dugmeta **A** povećajte nijansu zelene boje na slici video zapisa. Pomoću dugmeta v povećajte nijansu ljubičaste boje na slici video zapisa. NAPOMENA: Opcija Hue (Nijansa) dostupna je samo kada izaberete unapred određeni režim Movie (Film) ili Game (Igra).

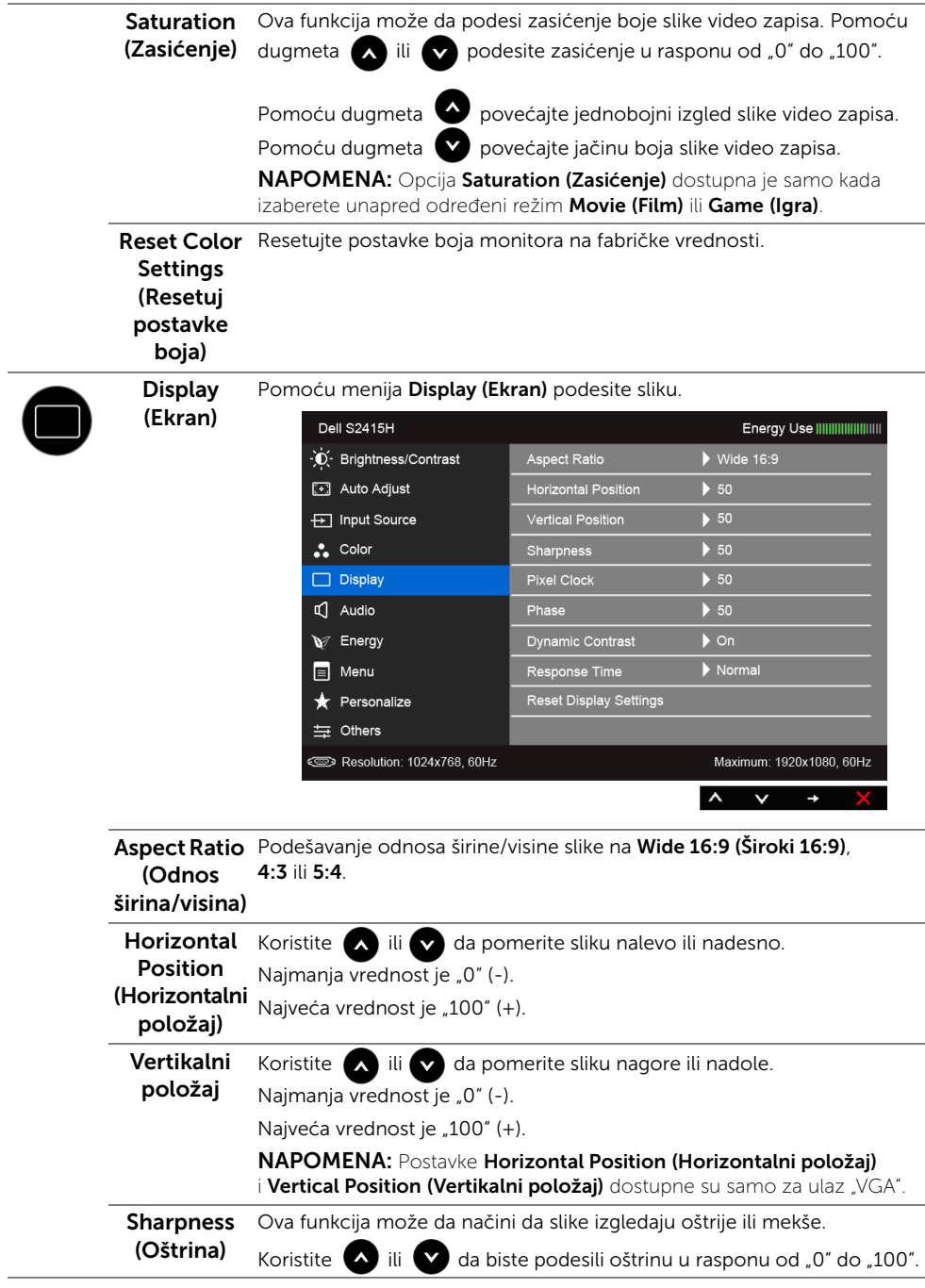

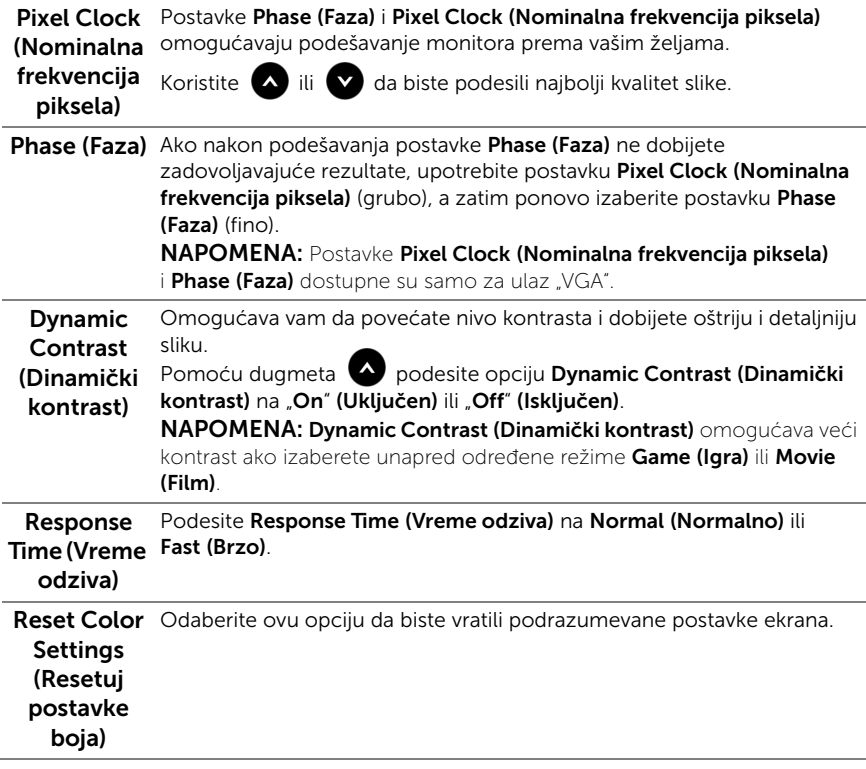

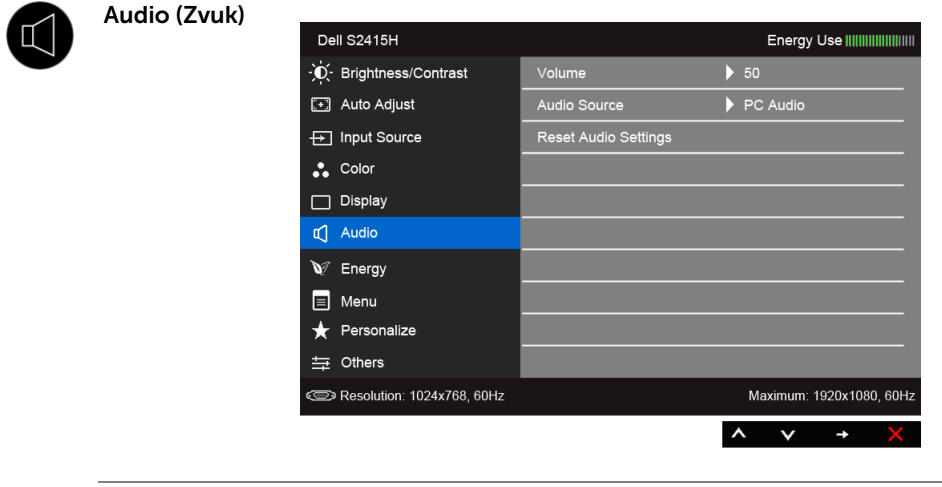

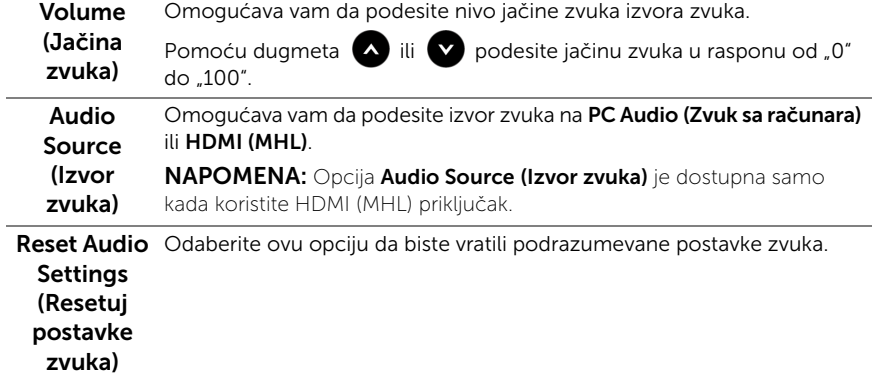

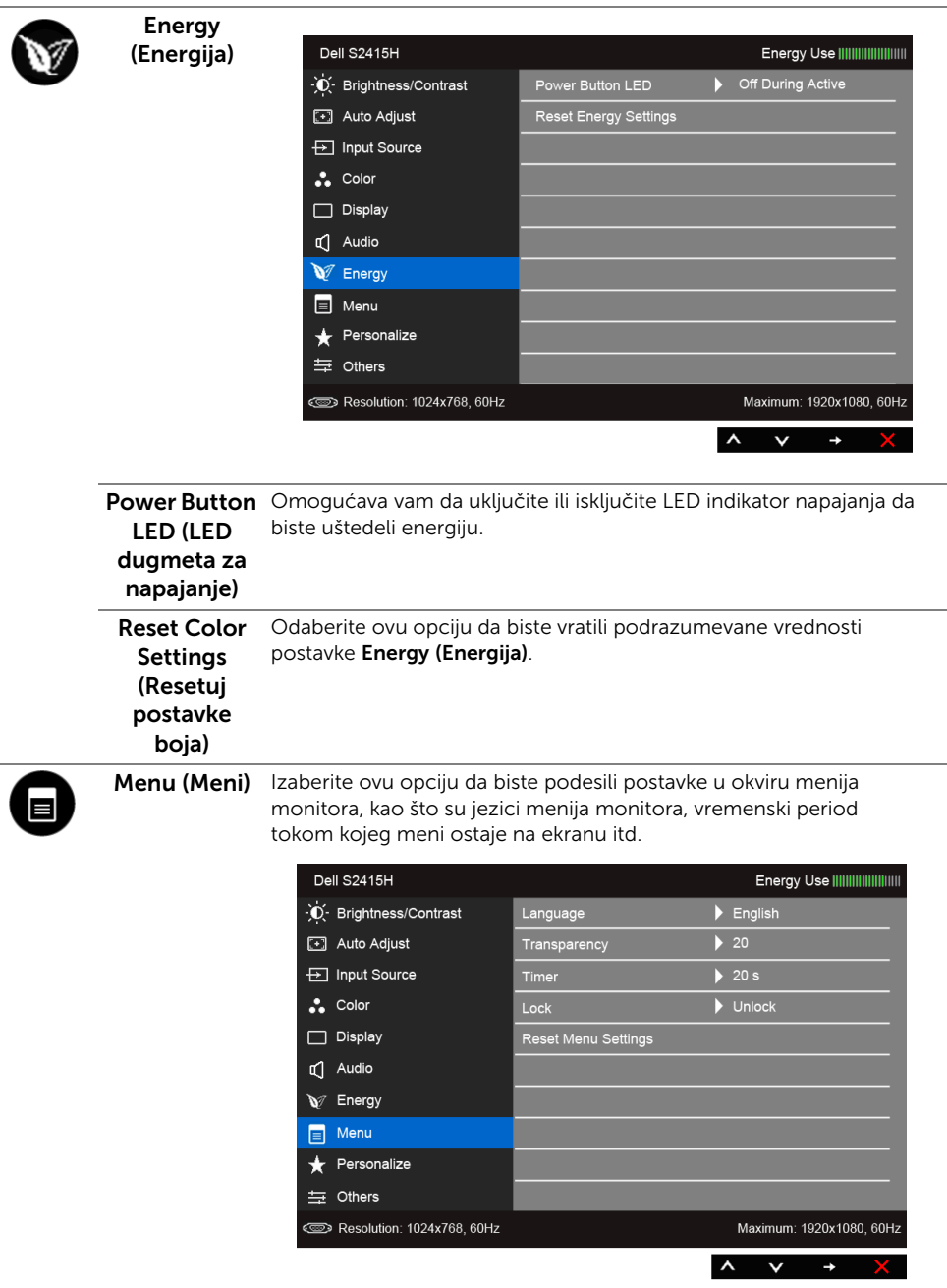

<span id="page-37-0"></span>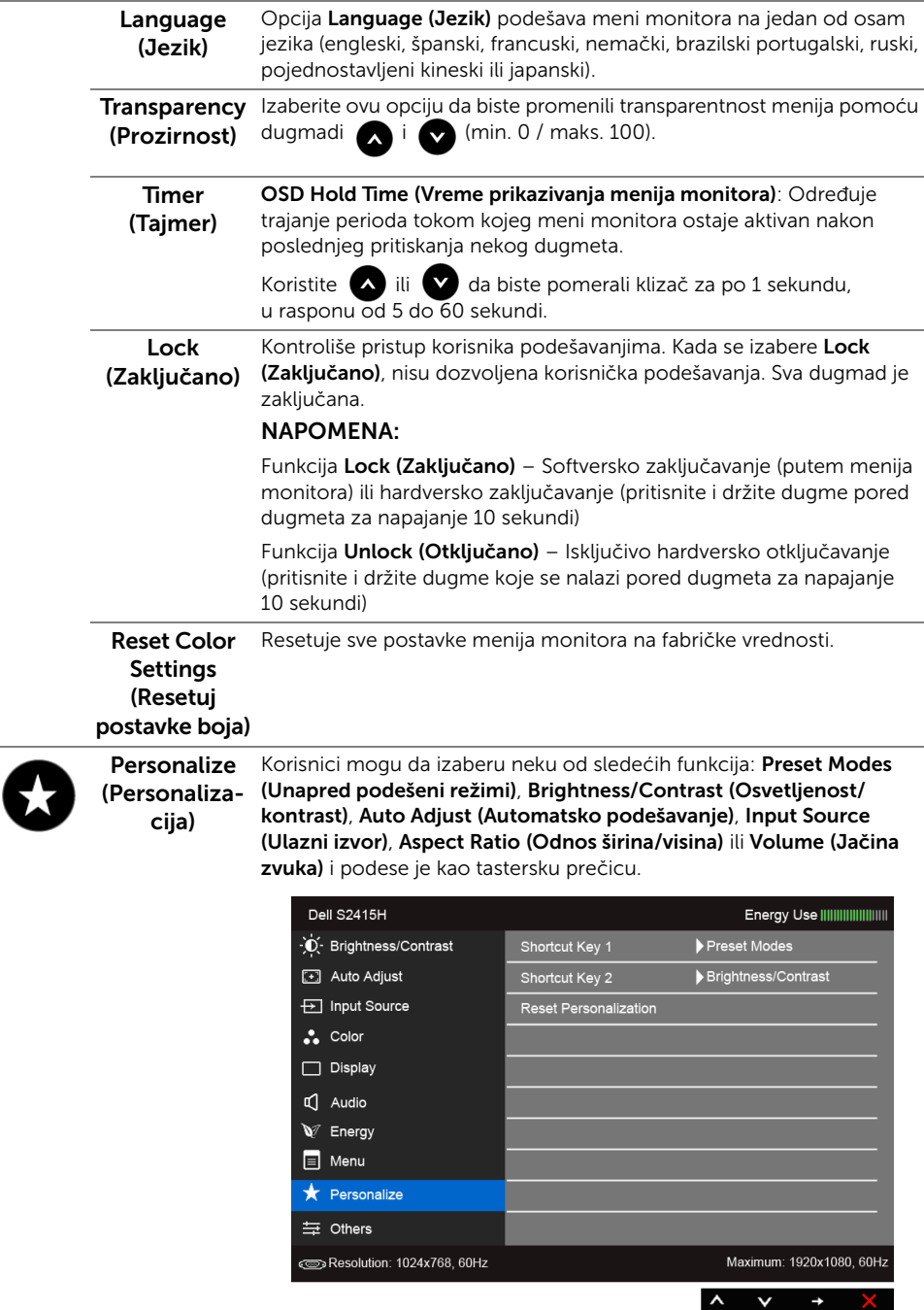

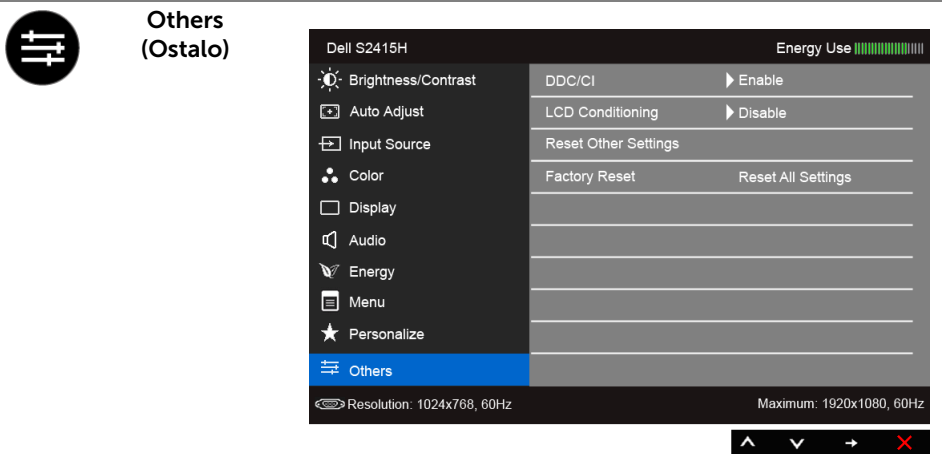

DDC/CI DDC/CI (Kanal za prikaz podataka / interfejs za komande) omogućava podešavanje parametara monitora (osvetljenost, balans boja itd.) preko softvera na računaru.

> Možete da onemogućite ovu funkciju tako što ćete izabrati Disable (Onemogući).

> Omogućite ovu funkciju za najbolje korisničko iskustvo i optimalne performanse monitora.

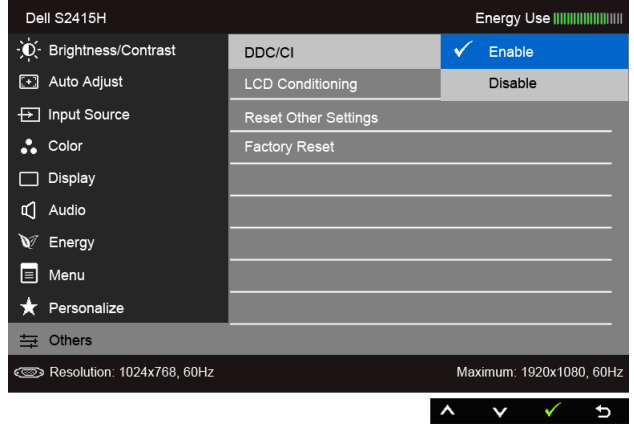

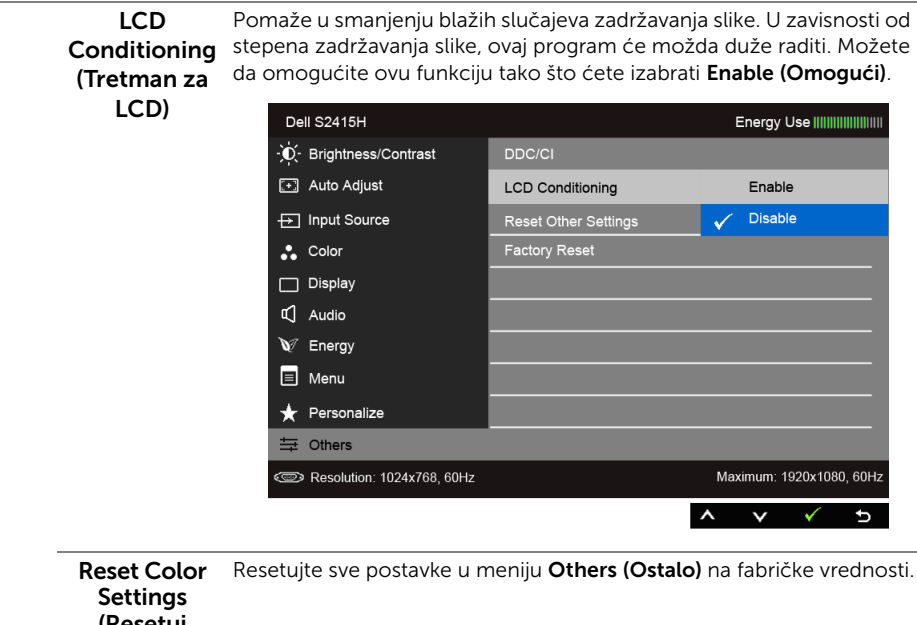

(Resetuj postavke boja) Factory Reset Resetuje sve postavke na fabričke vrednosti. (Fabričko resetovanje)

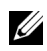

NAPOMENA: Ovaj monitor ima ugrađenu funkciju da automatski kalibriše osvetljenost kako bi se nadoknadilo starenje LED lampica.

#### Poruke upozorenja u meniju monitora

Kada se omogući funkcija Dynamic Contrast (Dinamički kontrast) (u sledećim unapred određenim režimima: Game (Igra) ili Movie (Film)), ručno podešavanje osvetljenosti je onemogućeno.

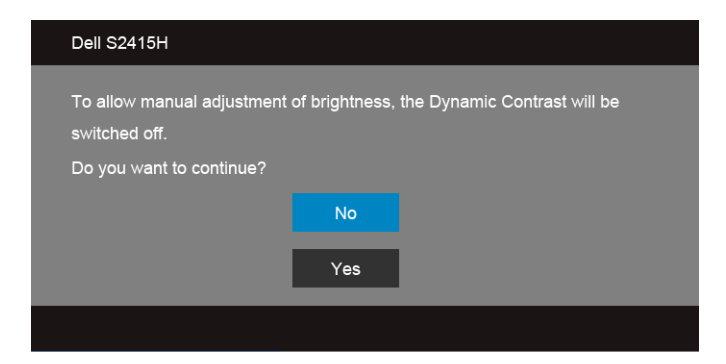

Kada monitor ne podržava određeni režim rezolucije, videćete sledeću poruku:

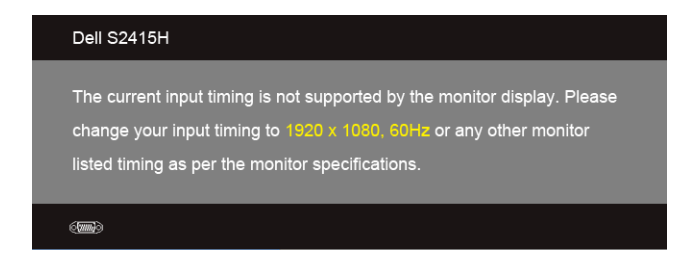

To znači da monitor ne može da se sinhronizuje sa signalom koji prima sa računara. Pogledajte [Specifikacije monitora](#page-10-1) za horizontalne i vertikalne frekventne opsege koje ovaj monitor može da podrži. Preporučeni režim je 1920 x 1080.

Videćete sledeću poruku pre nego što se onemogući funkcija DDC/CI:

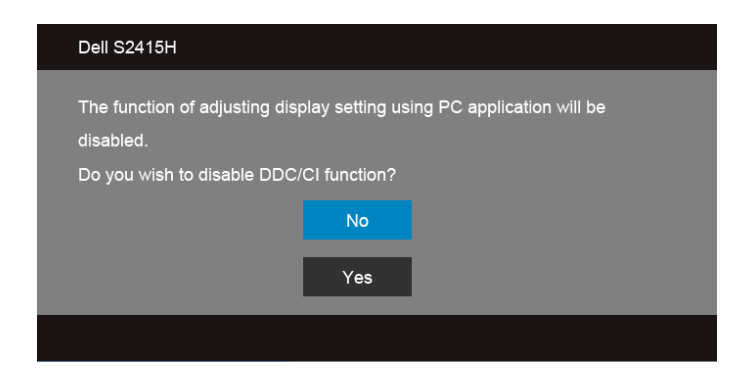

Kada monitor uđe u režim **Power Save (Štednja energije)**, pojavljuje se sledeća poruka:

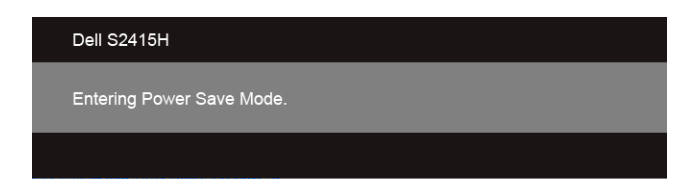

Activate the computer and wake up the monitor to gain access to the [Prikaz na ekranu](#page-28-0). (Aktivirajte računar i probudite monitor da biste dobili pristup meniju monitora.) Ukoliko pritisnete bilo koje dugme osim dugmeta za napajanje, pojaviće se sledeća poruka u zavisnosti od izabranog unosa:

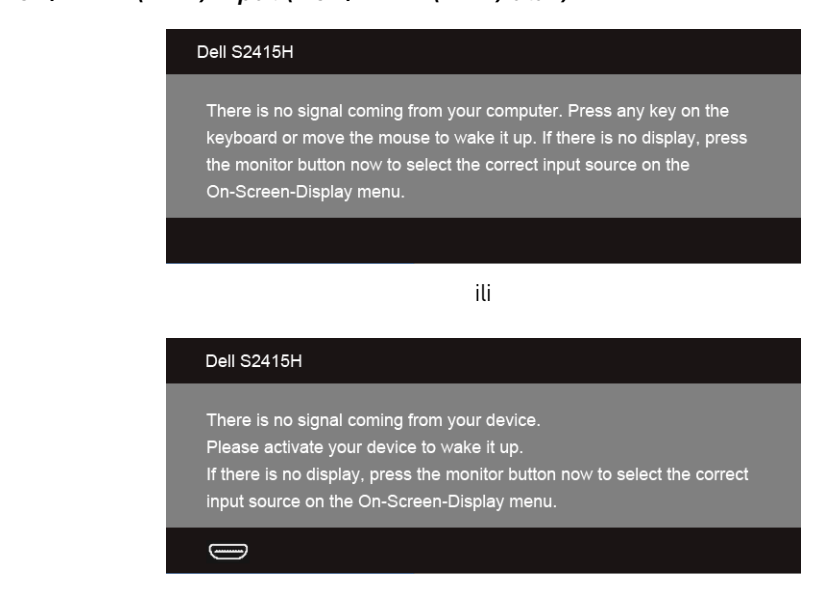

Ukoliko se izabere ulaz VGA ili HDMI (MHL), a odgovarajući kabl nije povezan, pojavljuje se poseban dijalog kao što je prikazano u nastavku.

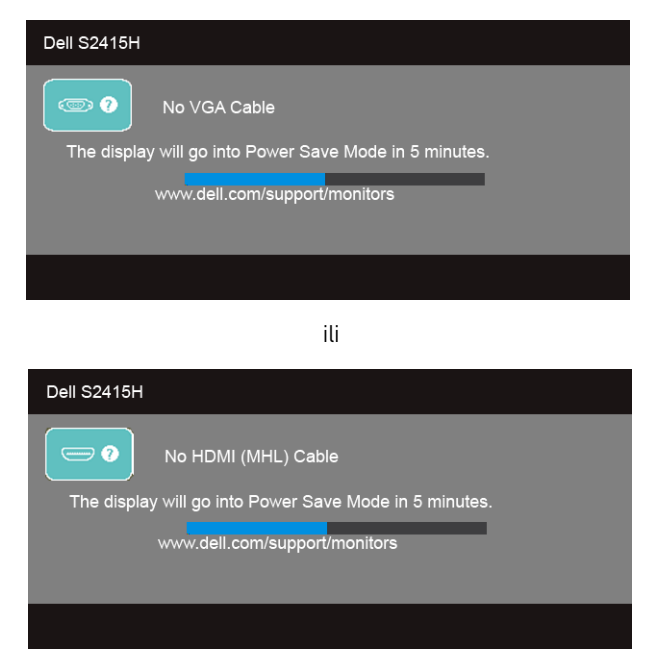

Za više informacija pogledajte odeljak [Rešavanje problema](#page-44-2).

# <span id="page-42-0"></span>Podešavanje maksimalne rezolucije

Postupak podešavanja maksimalne rezolucije monitora:

U operativnim sistemima Windows<sup>®</sup> 7, Windows<sup>®</sup> 8 i Windows<sup>®</sup> 8.1:

- 1 Samo za operativne sisteme Windows $^{\circledR}$  8 i Windows $^{\circledR}$  8 1: Izaberite pločicu Desktop (Radna površina) da biste prešli na klasičnu radnu površinu.
- 2 Kliknite desnim klikom na radnu površinu i kliknite na Screen Resolution (Rezolucija ekrana).
- 3 Kliknite na padajuću listu u prozoru Screen Resolution (Rezolucija ekrana) i izaberite 1920 x 1080.
- 4 Kliknite na OK (U redu).

U operativnom sistemu Windows® 10:

- 1 Kliknite desnim tasterom na radnu površinu i kliknite na Display settings (Postavke ekrana).
- 2 Kliknite na Advanced display settings (Napredne postavke ekrana).
- 3 Kliknite na padajuću listu Resolution (Rezolucija) i izaberite 1920 x 1080.
- 4 Kliknite na Apply (Primeni).

Ukoliko ne vidite rezoluciju 1920 x 1080 kao opciju, možda ćete morati da ažurirate upravljački program grafičke kartice. U zavisnosti od toga koji računar imate, izvršite jednu od sledećih procedura:

Ukoliko imate stoni ili prenosni računar kompanije Dell:

• Idite na http://www.dell.com/support, unesite svoju servisnu oznaku i preuzmite najnoviji upravljački program za vašu grafičku karticu.

Ukoliko koristite računar koji nije proizvela kompanija Dell (stoni ili prenosni):

- Idite na lokaciju za podršku za vaš računar i preuzmite najnovije upravljačke programe za grafičku karticu.
- Idite na Veb lokaciju grafičke kartice i preuzmite najnovije upravljačke programe za grafičku karticu.

# <span id="page-43-0"></span>Korišćenje naginjanja

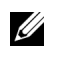

NAPOMENA: Ovo se odnosi na monitor sa postoljem. Kada kupite drugo postolje, potražite uputstva za postavljanje u odgovarajućem uputstvu za postolje.

#### Naginjanje

Kada se postolje pričvrsti na monitor, monitor možete da nagnete i tako postignete najudobniji ugao gledanja.

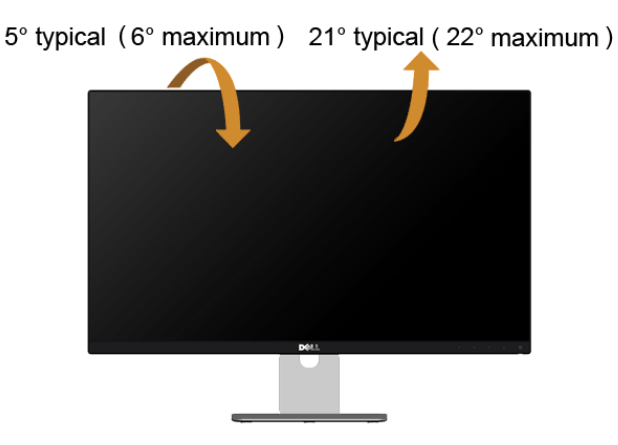

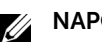

NAPOMENA: Postolje nije fabrički postavljeno na monitor.

<span id="page-44-2"></span><span id="page-44-0"></span>UPOZORENJE: Pre nego što započnete procedure u ovom odeljku, primenite [Bezbednosna uputstva.](#page-50-4)

### <span id="page-44-1"></span>Samotestiranje

Vaš monitor je sposoban za samotestiranje koje vam omogućava da proverite da li pravilno funkcioniše. Ukoliko su monitor i računar pravilno povezani, ali na ekranu monitora i dalje nema sadržaja, pokrenite samotestirnaje monitora tako što ćete obaviti sledeće korake:

- 1 Isključite i računar i monitor.
- 2 Isključite video kabl sa poleđine računara. Da biste obezbedili pravilno izvođenje samotestiranja, uklonite sve digitalne i analogne kablove sa poleđine računara.
- 3 Ukliučite monitor.

Zasebni dijalog treba da se pojavi na ekranu (na crnoj pozadini) ukoliko monitor ne može da detektuje video signal i ako pravilno radi. Dok se nalazi u režimu samotestiranja, LED lampica napajanja nastavlja da svetli belom bojom. Takođe, u zavisnosti od izabranog ulaza, jedan od dijaloga prikazan u nastavku će se neprekidno kretati kroz ekran.

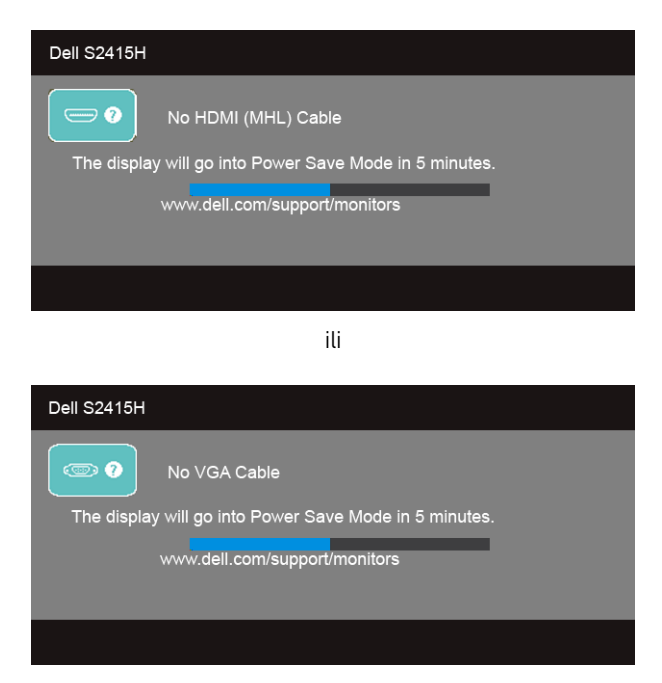

- 4 Ovaj dijalog se takođe pojavljuje tokom normalnog rada sistema, ako se video kabl otkači ili ošteti.
- 5 Isključite monitor i ponovo povežite video kabl; zatim uključite i računar i monitor.

Ukoliko ekran monitora ostane prazan nakon što ste ispratili prethodnu proceduru, proverite video kontroler i računar, s obzirom na to da monitor pravilno radi.

# <span id="page-45-0"></span>Ugrađena dijagnostika

Vaš monitor ima ugrađenu dijagnostičku alatku koja vam pomaže da odredite da li je monitor ili računar i video kartica uzrok nepravilnosti kod ekrana.

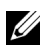

NAPOMENA: Možete pokrenuti ugrađenu dijagnostiku samo kada je video kabl isključen i monitor je u *režimu samotestiranja*.

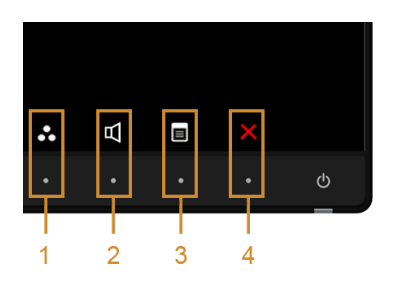

Postupak pokretanja ugrađene dijagnostike:

- 1 Pobrinite se za to da ekran bude čist (bez čestica prašine na površini ekrana).
- 2 Isključite video kabl(ove) sa poleđine računara ili monitora. Monitor tada ulazi u režim samotestiranja.
- **3** Istovremeno pritisnite i 2 sekunde držite **dugme 1** i **dugme 4** na prednjoj ploči. Pojaviće se sivi ekran.
- 4 Pažljivo pregledajte da li na ekranu ima nepravilnosti.
- 5 Ponovo pritisnite dugme 4 na prednjoj ploči. Boja ekrana se menja u crveno.
- 6 Pregledajte da li na ekranu ima nepravilnosti.
- 7 Ponovite korake 5 i 6 da biste pregledali prikaz na zelenom, plavom, crnom, belom i ekranu sa tekstom.

Test je završen kada se pojavi ekran sa tekstom. Da biste izašli, ponovo pritisnite dugme 4.

Ukoliko ne detektujete nepravilnosti na ekranu tokom korišćenja ugrađenog dijagnostičkog alata, monitor pravilno funkcioniše. Proverite video karticu i računar.

# <span id="page-46-0"></span>Uobičajeni problemi

Sledeća tabela sadrži opšte informacije o uobičajenim problemima sa monitorom do kojih može doći i moguća rešenja:

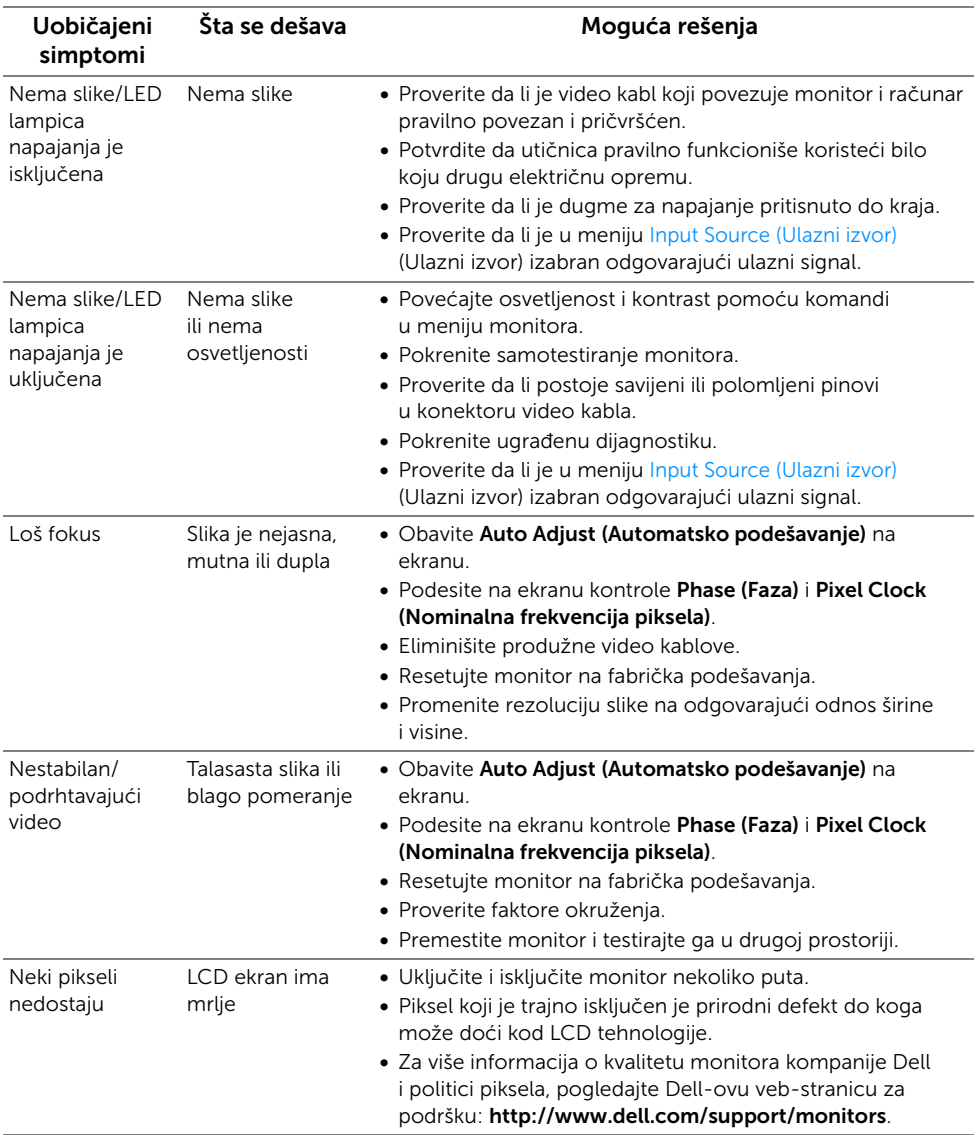

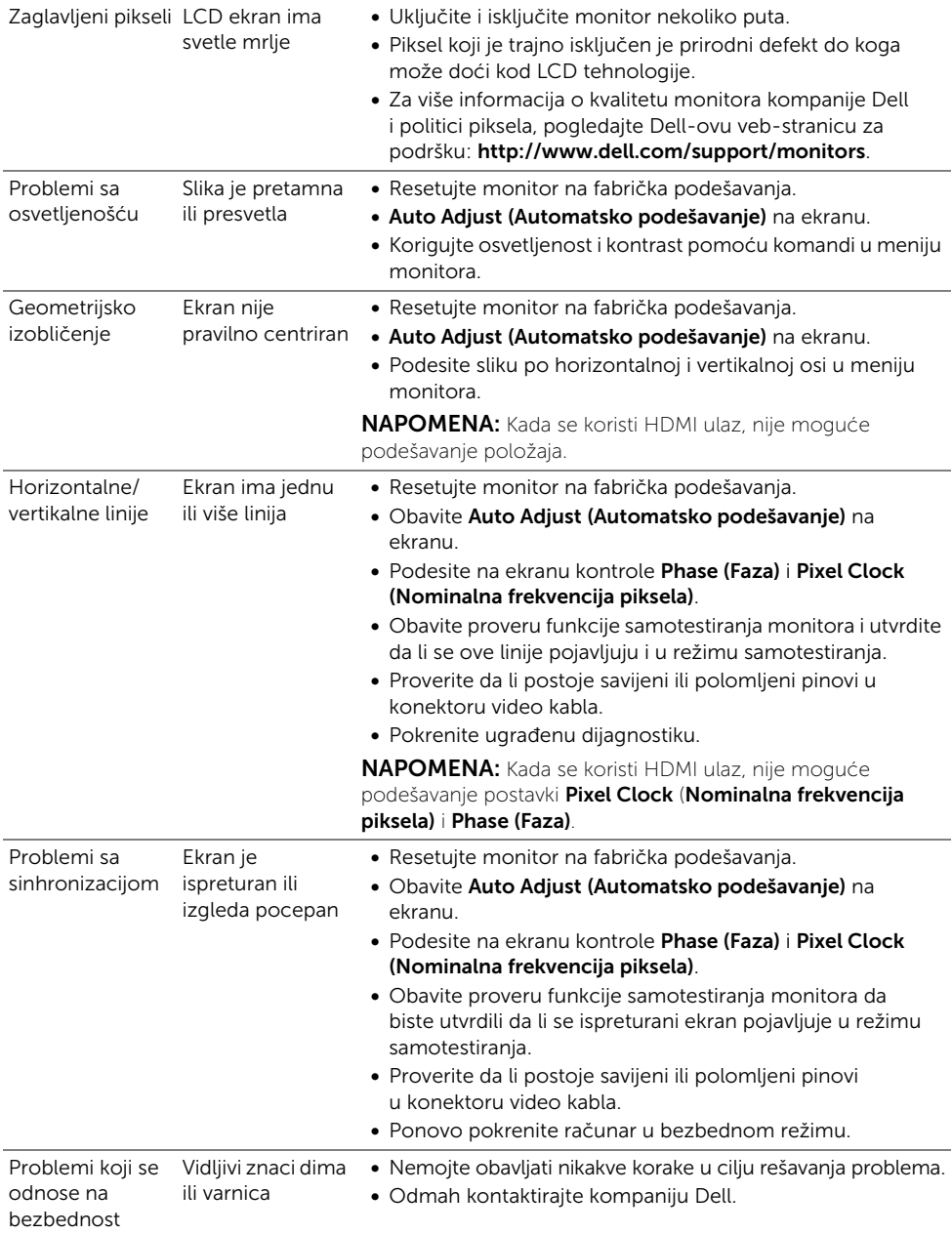

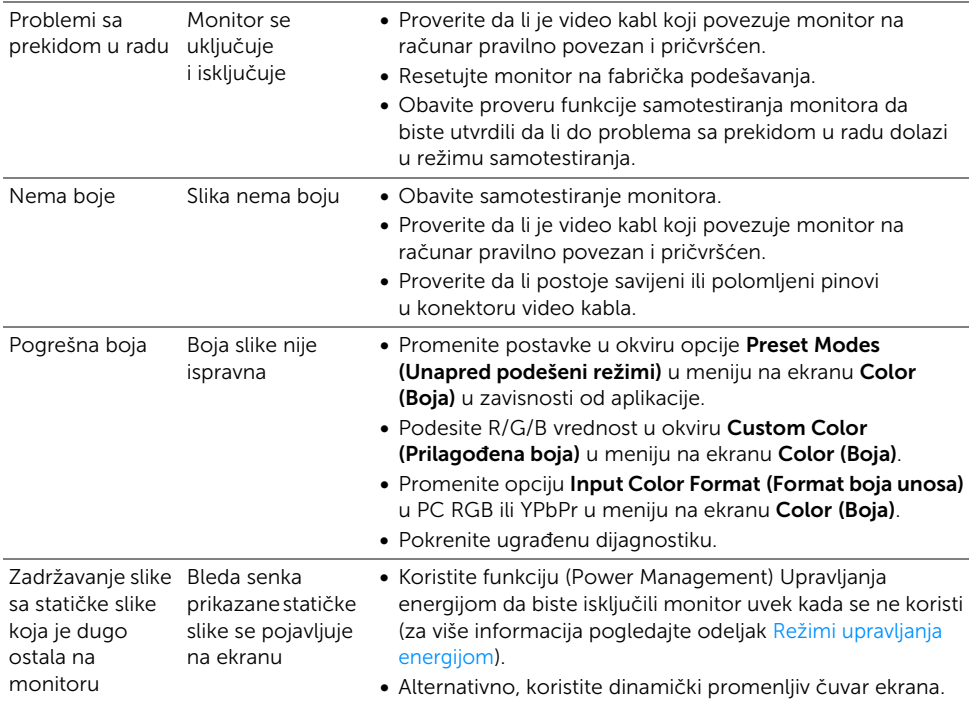

# <span id="page-48-0"></span>Problemi specifični za proizvod

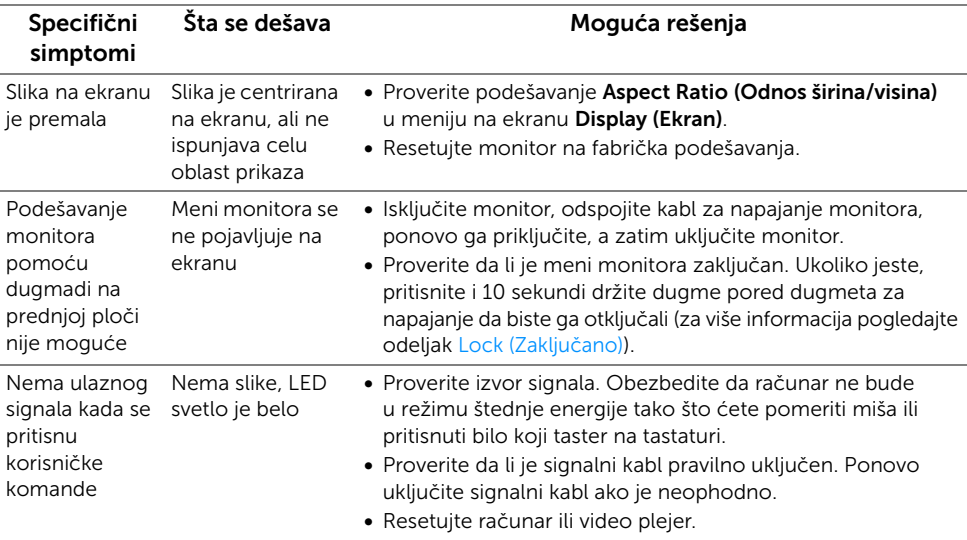

Slika ne ispunjava ceo ekran

Slika ne može da ispuni ekran po visini ili širini

• Zbog različitih video formata (odnos širina/visina) DVD sadržaja, monitor može prikazivati sadržaj preko celog ekrana.

• Pokrenite ugrađenu dijagnostiku.

# <span id="page-49-2"></span><span id="page-49-0"></span>Problemi specifični za Mobile High-Definition Link (MHL)

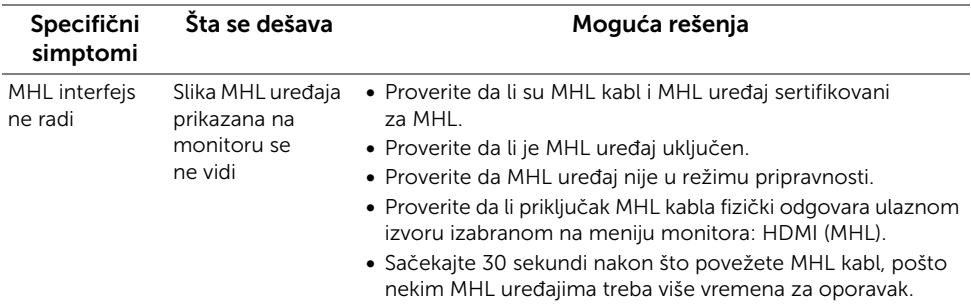

## <span id="page-49-1"></span>Problemi specifični za zvučnike

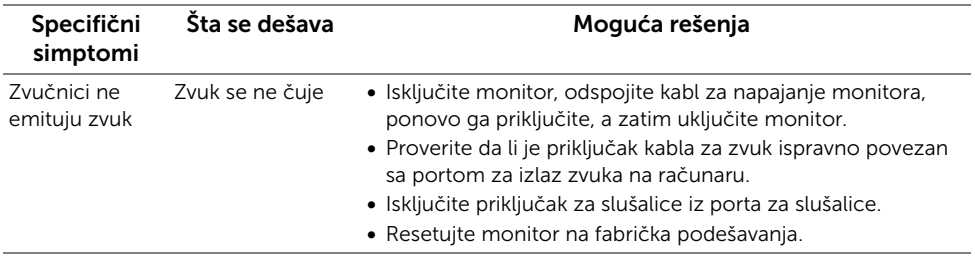

#### <span id="page-50-0"></span>UPOZORENJE: Bezbednosna uputstva

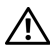

<span id="page-50-4"></span>UPOZORENJE: Korišćenje komandi, podešavanja ili procedura koje nisu navedene u dokumentaciji može dovesti do izloženosti strujnom udaru, električnim opasnostima i/ili mehaničkim opasnostima.

Za informacije o bezbednosnim uputstvima, pogledajte Bezbednosne, regulativne i informacije o zaštiti životine sredine (SERI).

# <span id="page-50-1"></span>FCC obaveštenja (samo SAD) i druge regulatorne informacije

Za FCC obaveštenja i druge regulatorne informacije, pogledajte veb-sajt za usaglašenost sa propisima na www.dell.com/regulatory\_compliance.

# <span id="page-50-3"></span><span id="page-50-2"></span>Kontaktiranje kompanije Dell

NAPOMENA: Ukoliko nemate aktivnu internet vezu, možete pronaći informacije U o kontaktu na fakturi, otpremnici, računu ili u katalogu Dell proizvoda.

Dell obezbeđuje nekoliko opcija podrške i usluga na internetu ili preko telefona. Dostupnost varira u odnosu na državu i proizvod, a neke usluge možda neće biti dostupne u vašem području.

Da biste dobili sadržaj podrške za monitor na internetu:

1 Posetite www.dell.com/support/monitors.

Da biste kontaktirali Dell za prodaju, tehničku podršku ili pitanja korisničke službe:

- 1 Posetite www.dell.com/support.
- 2 Verifikujte svoju zemlju ili region u padajućem meniju Choose A Country/Region (Izaberite zemlju/region) u gornjem levom uglu stranice.
- 3 Kliknite na opciju Contact Us (Obratite nam se) koja se nalazi pored padajuće liste zemalia.
- 4 Izaberite odgovarajući link za uslugu ili podršku u zavisnosti od potrebe.
- 5 Izaberite način kontaktiranja kompanije Dell koji vam odgovara.

# <span id="page-51-0"></span>Podešavanje monitora

#### Podešavanje rezolucije ekrana

Za maksimalne performanse ekrana sa operativnim sistemima Microsoft® Windows®. postavite rezoluciju ekrana na 1920 x 1080 piksela uz pomoć sledećih koraka:

U operativnim sistemima Windows® 7, Windows® 8 i Windows® 8.1:

- 1 Samo za operativne sisteme Windows $^{\circledR}$  8 i Windows $^{\circledR}$  8.1: Izaberite pločicu Desktop (Radna površina) da biste prešli na klasičnu radnu površinu.
- 2 Kliknite desnim klikom na radnu površinu i kliknite na Screen Resolution (Rezolucija ekrana).
- 3 Kliknite na padajuću listu u prozoru Screen Resolution (Rezolucija ekrana) i izaberite 1920 x 1080.
- 4 Kliknite na OK (U redu).

U operativnom sistemu Windows® 10:

- 1 Kliknite desnim tasterom na radnu površinu i kliknite na Display settings (Postavke ekrana).
- 2 Kliknite na Advanced display settings (Napredne postavke ekrana).
- 3 Kliknite na padajuću listu Resolution (Rezolucija) i izaberite 1920 x 1080.
- 4 Kliknite na Apply (Primeni).

Ukoliko ne vidite preporučenu rezoluciju kao opciju, možda ćete morati da ažurirate upravljački program grafičke kartice. Izaberite scenario koji najbolje opisuje računarski sistem koji koristite i pratite date korake.

#### Ukoliko imate stoni računar kompanije Dell™ ili prenosni računar kompanije Dell™ sa pristupom internetu

- 1 Idite na http://www.dell.com/support, unesite svoju servisnu oznaku i preuzmite najnoviji upravljački program za vašu grafičku karticu.
- 2 Nakon što instalirate upravljačke programe za grafičku karticu, ponovo pokušajte da podesite rezoluciju na 1920 x 1080.

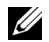

NAPOMENA: Ukoliko ne možete da postavite rezoluciju na 1920 x 1080, kontaktirajte kompaniju Dell™ kako biste se raspitali o grafičkim karticama koje podržavaju tu rezoluciju.

#### Ukoliko imate stoni ili prenosni računar ili grafičku karticu koji nisu proizvod kompanije Dell™

U operativnim sistemima Windows® 7, Windows® 8 i Windows® 8.1:

1 Samo za operativne sisteme Windows $^{\circledR}$  8 i Windows $^{\circledR}$  8.1: Izaberite pločicu Desktop (Radna površina) da biste prešli na klasičnu radnu površinu.

- 2 Kliknite desnim klikom na radnu površinu i kliknite na Personalization (Personalizacija).
- 3 Kliknite stavku na Change Display Settings (Promena postavki ekrana).
- 4 Kliknite na Advanced Settings (Napredne postavke).
- 5 Identifikujte svog proizvođača grafičke kartice iz opisa u vrhu prozora (npr. NVIDIA, ATI, Intel itd.).
- 6 Posetite veb-sajt proizvođača grafičke kartice za ažurirani upravljački program (na primer, http://www.ATI.com ili http://www.NVIDIA.com).
- 7 Nakon što instalirate upravljačke programe za grafičku karticu, ponovo pokušajte da podesite rezoluciju na 1920 x 1080.

U operativnom sistemu Windows® 10:

- 1 Kliknite desnim tasterom na radnu površinu i kliknite na Display settings (Postavke ekrana).
- 2 Kliknite na Advanced display settings (Napredne postavke ekrana).
- 3 Kliknite na padajuću listu Resolution (Rezolucija) i izaberite 1920 x 1080.
- 4 Identifikujte svog proizvođača grafičke kartice iz opisa u vrhu prozora (npr. NVIDIA, ATI, Intel itd.).
- 5 Posetite veb-sajt proizvođača grafičke kartice za ažurirani upravljački program (na primer, http://www.ATI.com ili http://www.NVIDIA.com).
- 6 Nakon što instalirate upravljačke programe za grafičku karticu, ponovo pokušajte da podesite rezoluciju na 1920 x 1080.

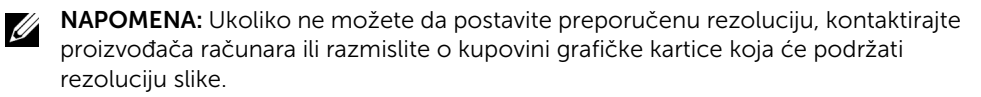